# **Loadrite L2180 User Manual**

Software Number: 60364 | 60454 | 60504 Version Number: 2.77

Document Number: 111142-95-ENG Revision: D

Issued Date: October 2022

E: [info@goloadrite.com](mailto:info@goloadrite.com) W: [www.goloadrite.com](https://www.goloadrite.com/)

© 2022 Loadrite (Auckland) Ltd. All Rights Reserved. Loadrite is a trademark and/or registered trademark of Loadrite (Auckland) Ltd. All other trademarks and registrations are the property of their respective owners.

The software contains proprietary information of Loadrite (Auckland) Ltd; it is provided under a license agreement containing restrictions on use and disclosure and is also protected by copyright law. Reverse engineering of the software is prohibited.

This document is copyrighted with all rights reserved. Under copyright laws, this document may not be copied in whole or in part, reproduced in any other media, stored in a retrieval system, or transmitted in any form or by any means, electronic, mechanical, photocopying, recording or otherwise, without the express written permission of Loadrite (Auckland) Ltd. Permitted copies must carry the same proprietary and copyright notices as were affixed to the original. Under the law, copying includes translation into another language. Published in New Zealand.

Loadrite L2180 loader scales | 3

# **Important safety information**

PLEASE READ CAREFULLY BEFORE USING THE LOADRITE™ WEIGHING SYSTEM

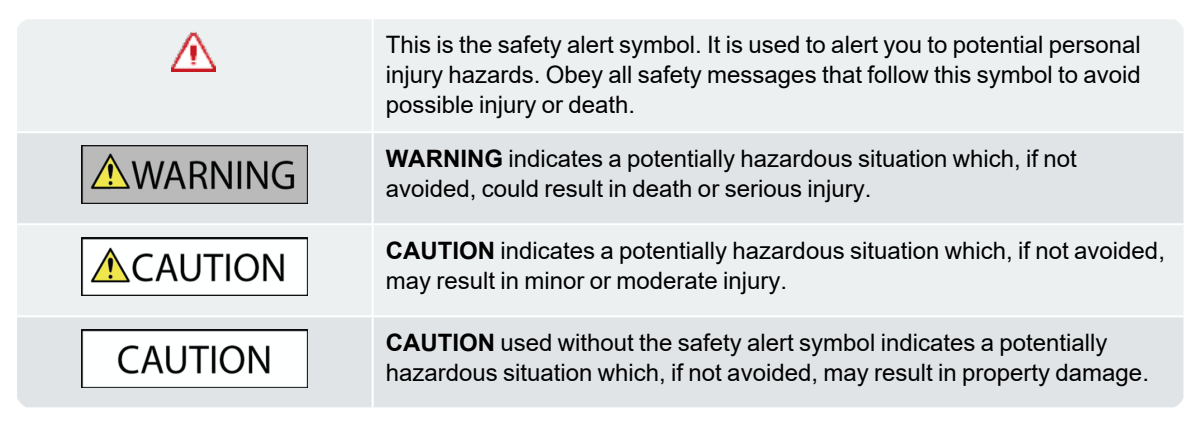

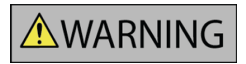

It is your sole responsibility to place, secure and use the Loadrite Weighing System in a manner that will not cause accidents, personal injury or property damage. Always observe safe operating practices.

Do not install the Loadrite Weighing System in a way that may interfere with the safe operation of the vehicle, or deployment of safety equipment.

Before you use the Loadrite Weighing System for the first time, familiarize yourself with the system and its operation.

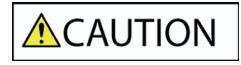

Do not handle any part of the Loadrite Weighing System if it is hot. Let the product cool, out of direct sunlight.

Ensure that the Loadrite Weighing System is connected to a power source with the correct fitting and voltage requirements.

Do not attempt to service the Loadrite Weighing System as this could result in personal injury.

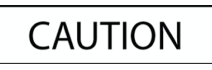

Removing Loadrite Weighing System equipment or adding accessories could affect the accuracy of weighing data and your warranty.

Do not install cables over horizontal surfaces where they may be stood on or hit by falling objects.

**Failure to adhere to these warnings and cautions may lead to death, serious injury or property damage. Loadrite (Auckland) Ltd disclaims all liability for installation or use of the Loadrite Weighing System that causes or contributes to death, injury or property damage, or that violates any law.**

# **Table of contents**

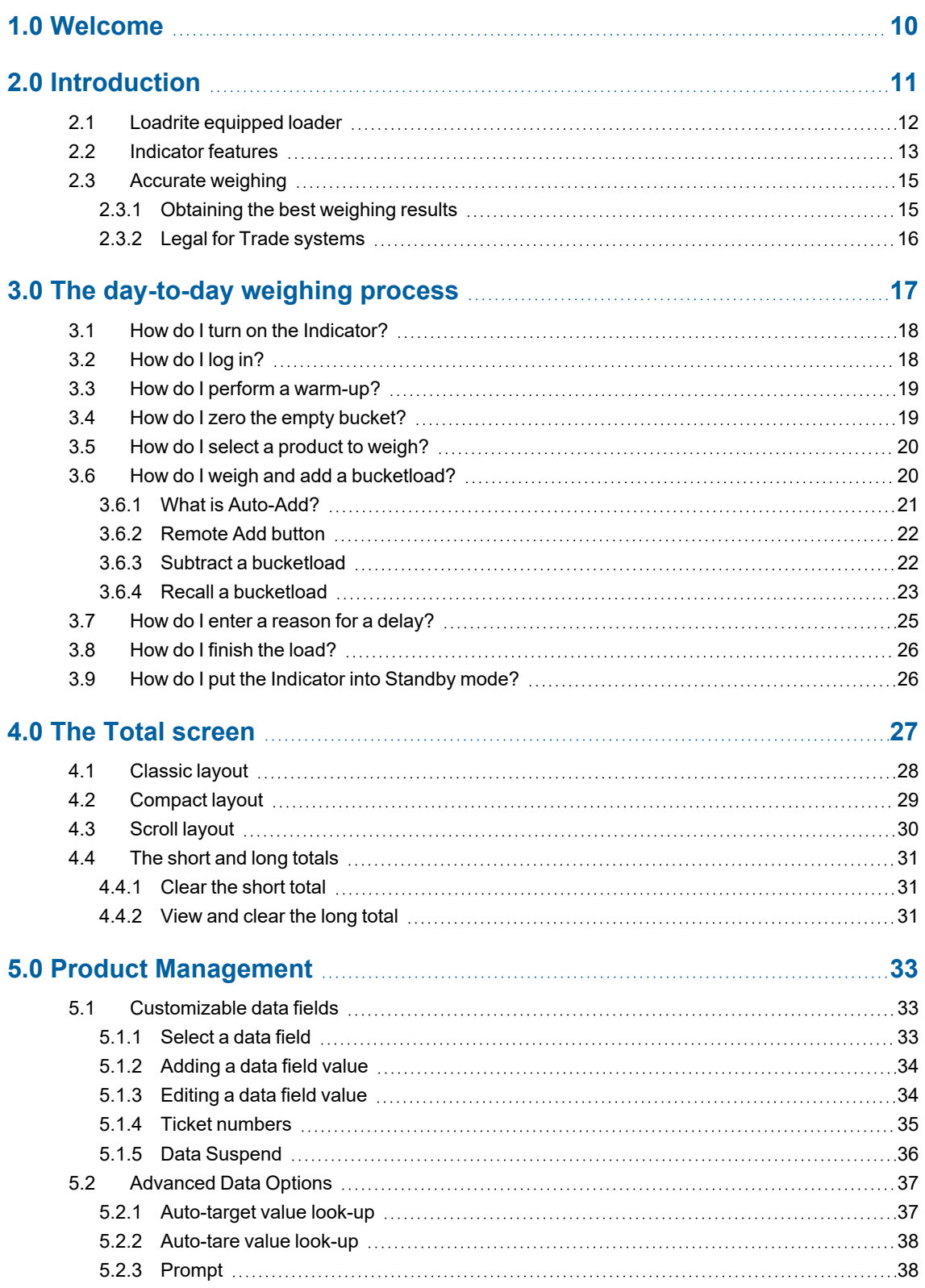

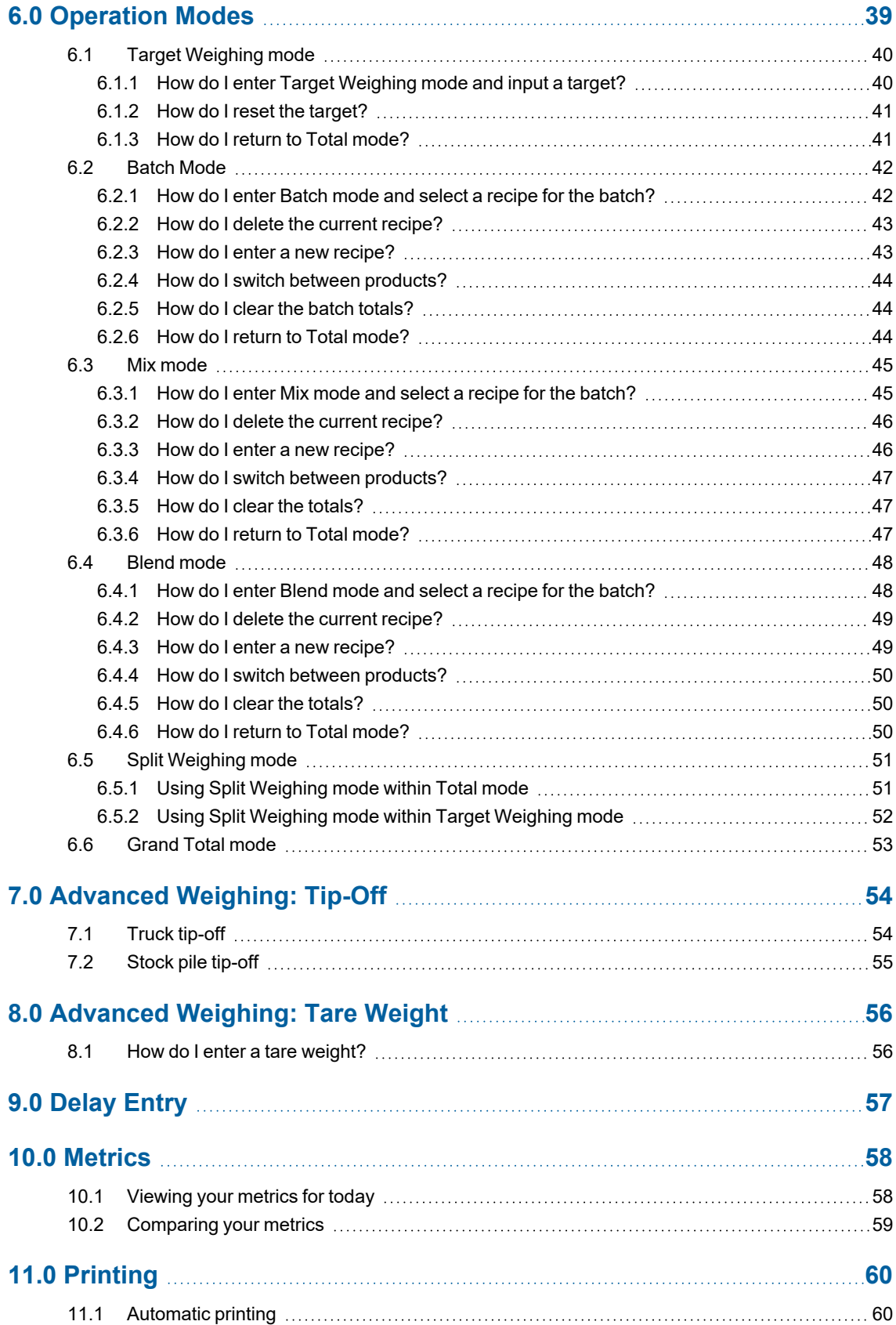

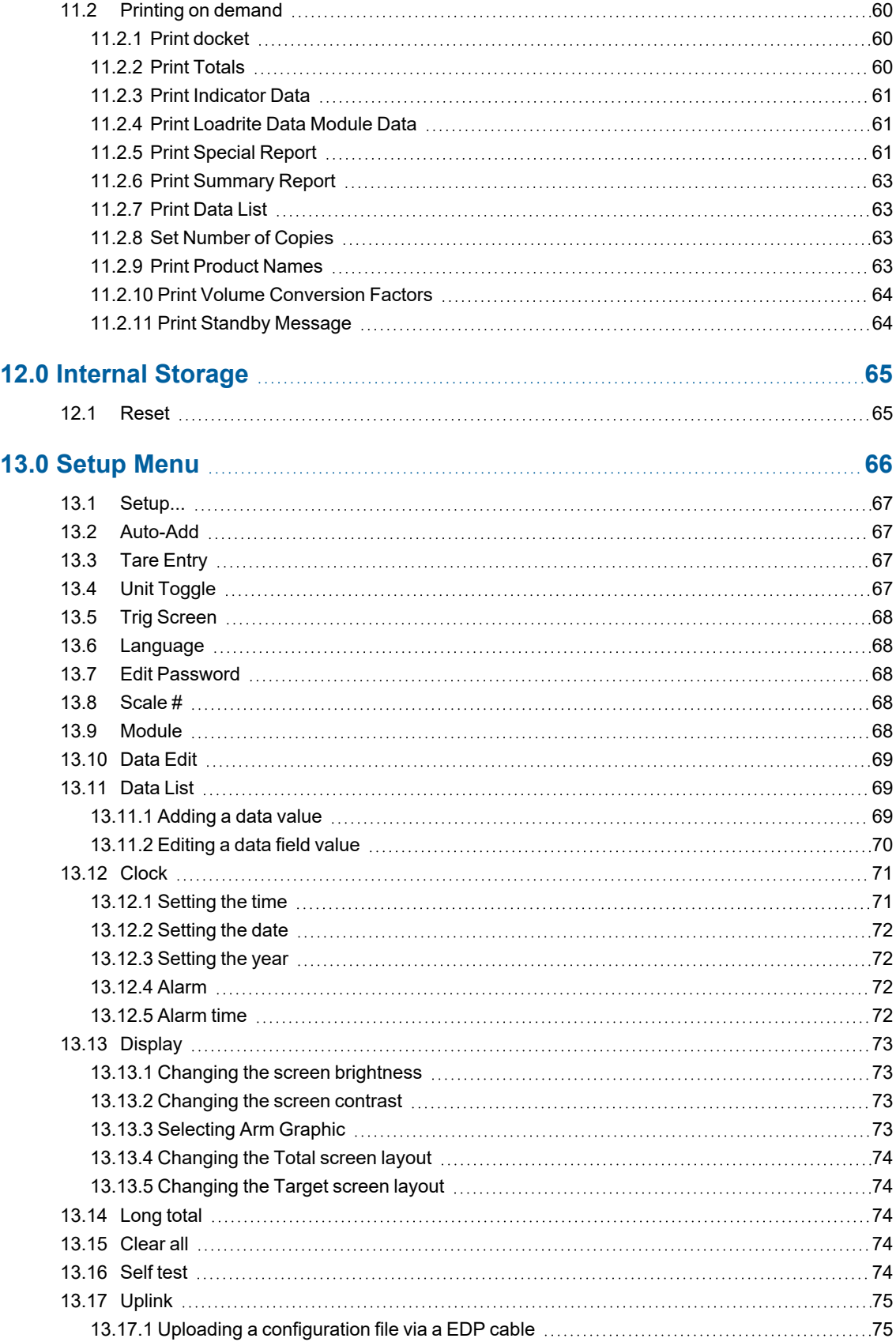

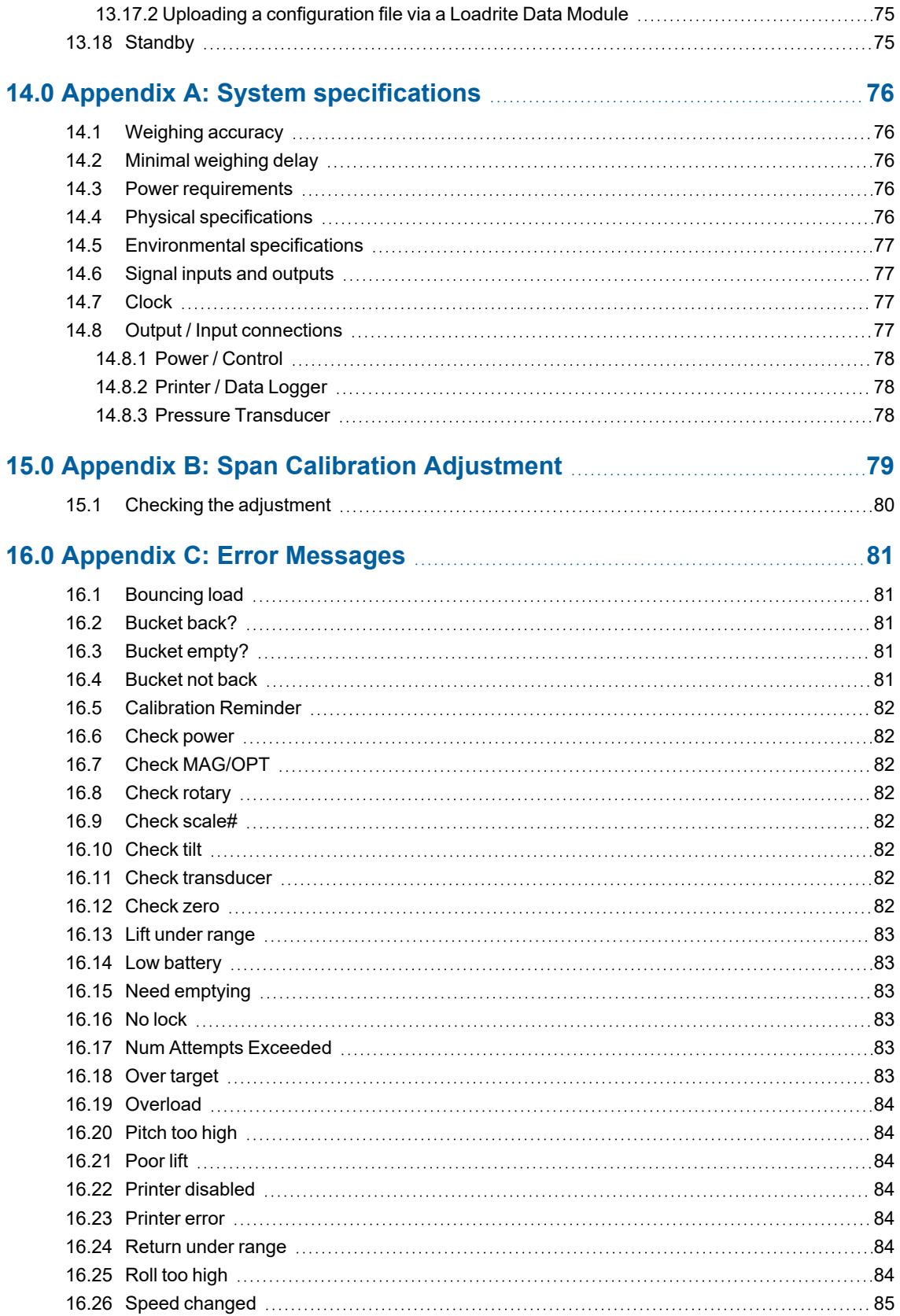

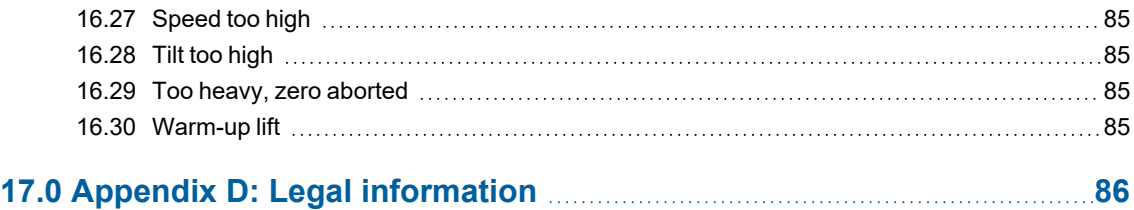

# <span id="page-7-0"></span>**1.0 Welcome**

Thank-you for purchasing this Loadrite Weighing System. Please read this manual carefully before using the Indicator for the first time. Keep this manual in a safe place and use as your first point of reference.

#### Formatting

The following formatting in this manual identifies specific types of information:

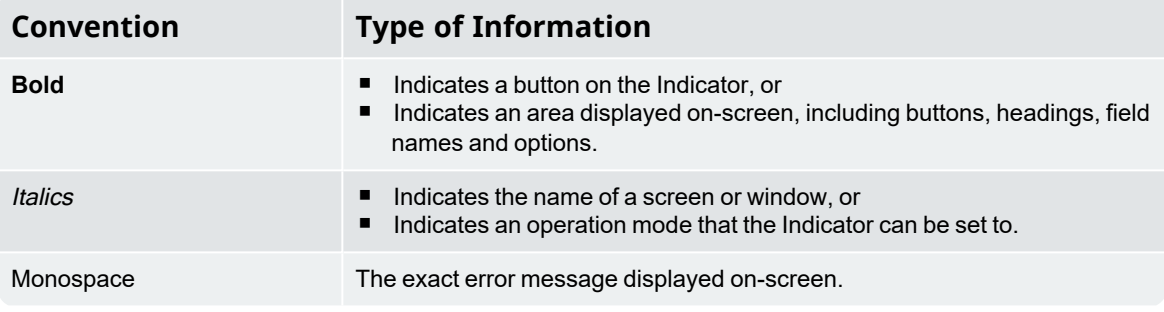

#### Action Terms

The following terms are used throughout this manual to describe actions:

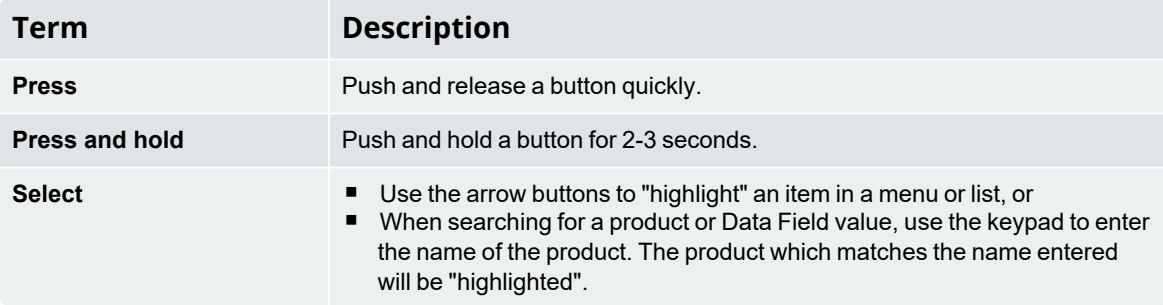

# <span id="page-8-0"></span>**2.0 Introduction**

The Loadrite weighing system measures the weight of loads lifted by wheel loaders, forklift trucks and similar machines that use hydraulic rams to lift the load. The main parts of the Loadrite Weighing System are:

- the Indicator installed in the cab of the loader, and
- $\blacksquare$  the connected sensors installed on the lifting arms.

As a load is lifted, the trigger and hydraulic pressure transducers send information to the Loadrite Indicator. This information is converted into a digital weight reading that is displayed on the Loadrite Indicator.

The Loadrite Indicator is the main user interface with the Loadrite Weighing System. It has an internal memory that stores settings and production data even when it is turned off.

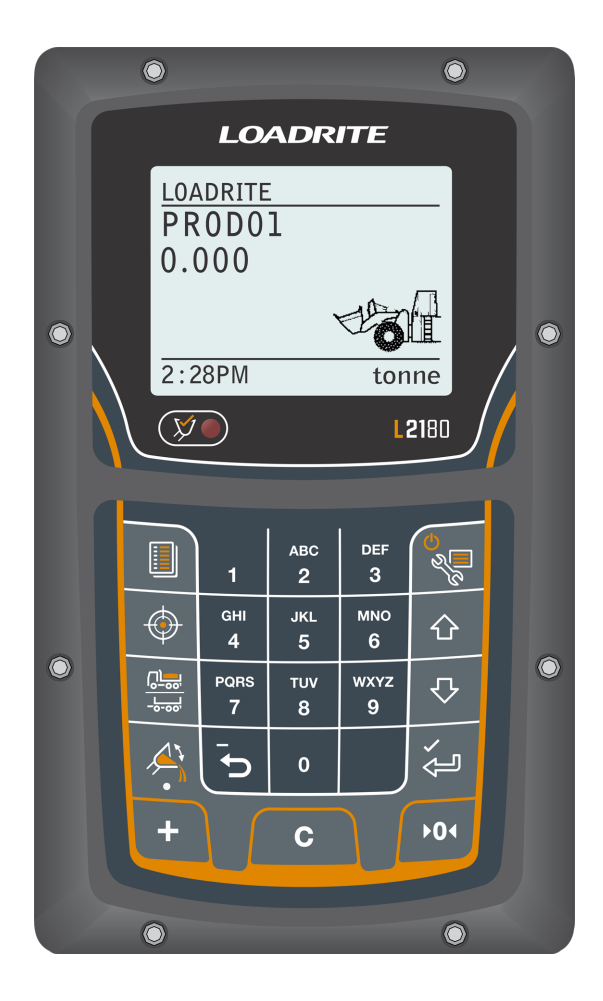

# <span id="page-9-0"></span>**2.1 Loadrite equipped loader**

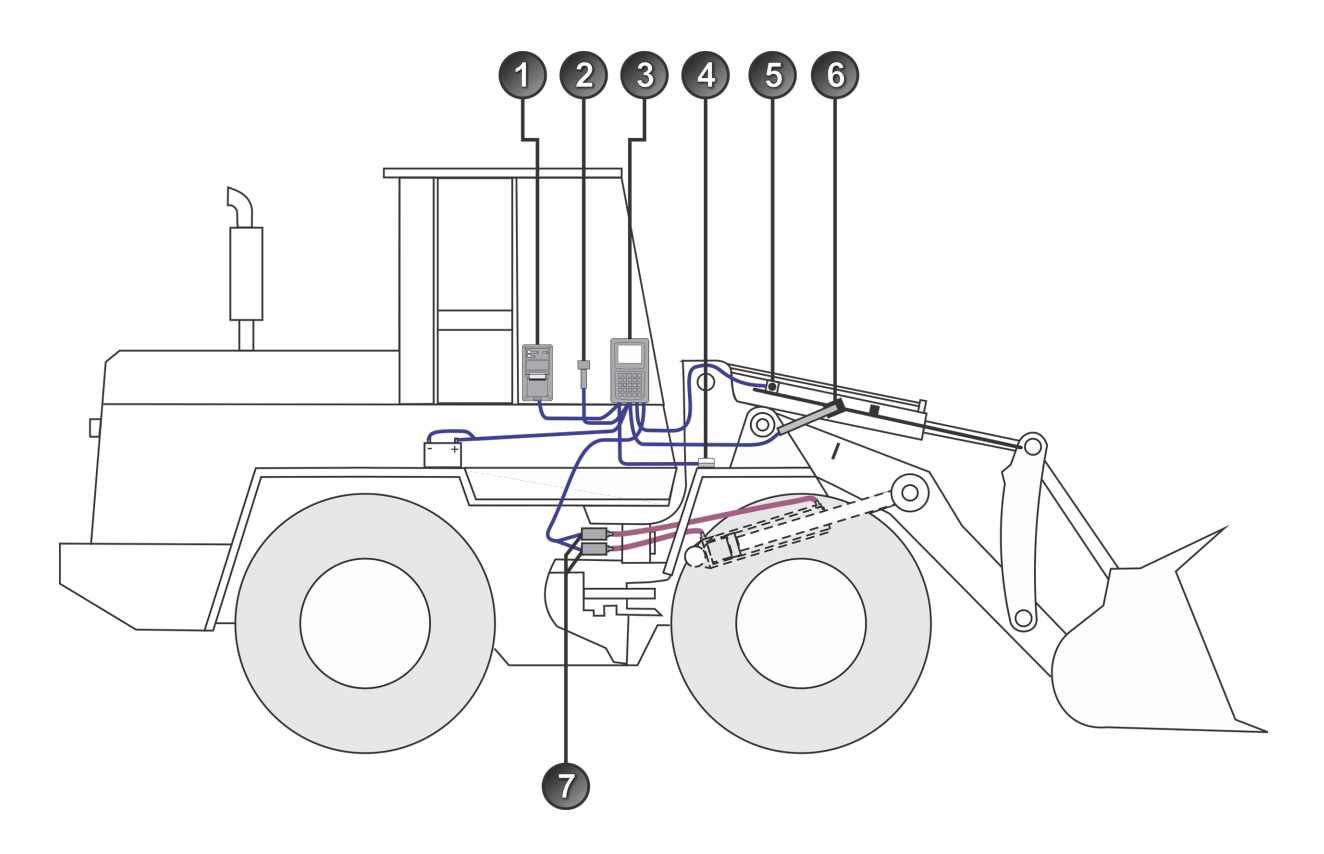

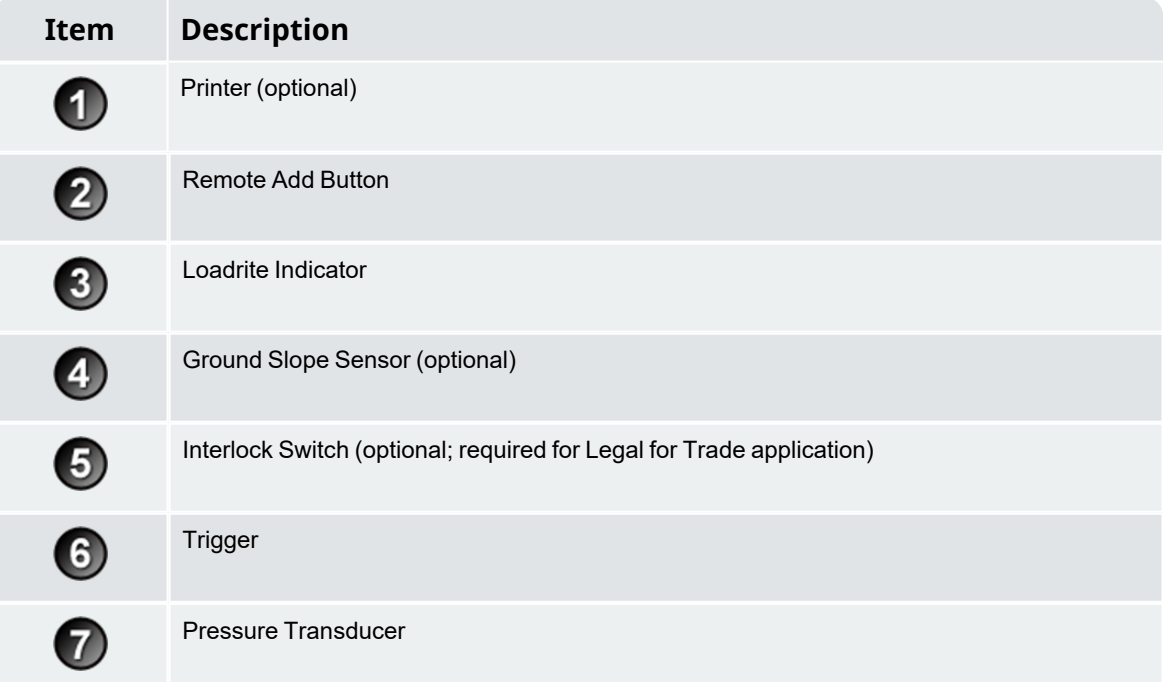

# <span id="page-10-0"></span>**2.2 Indicator features**

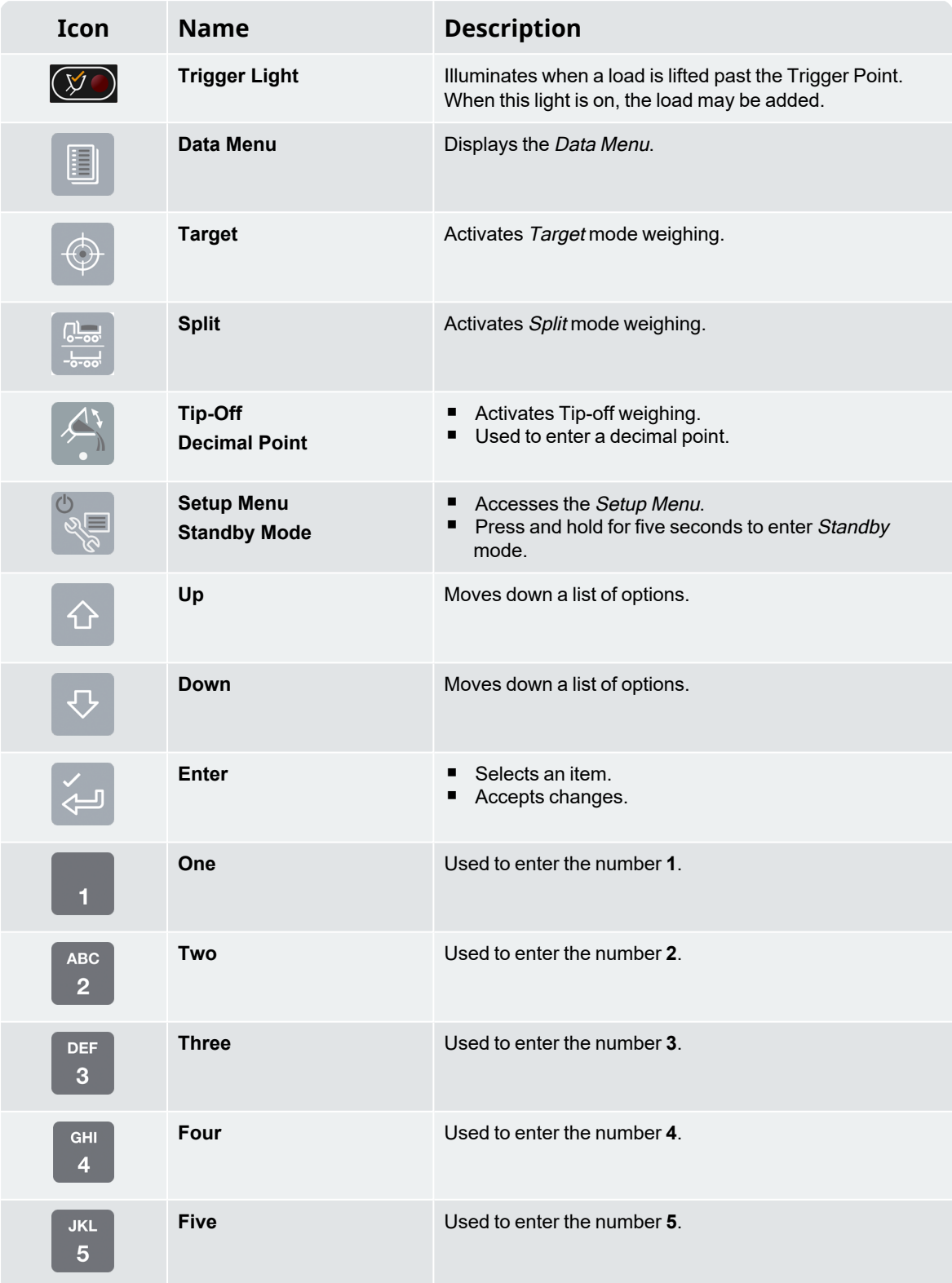

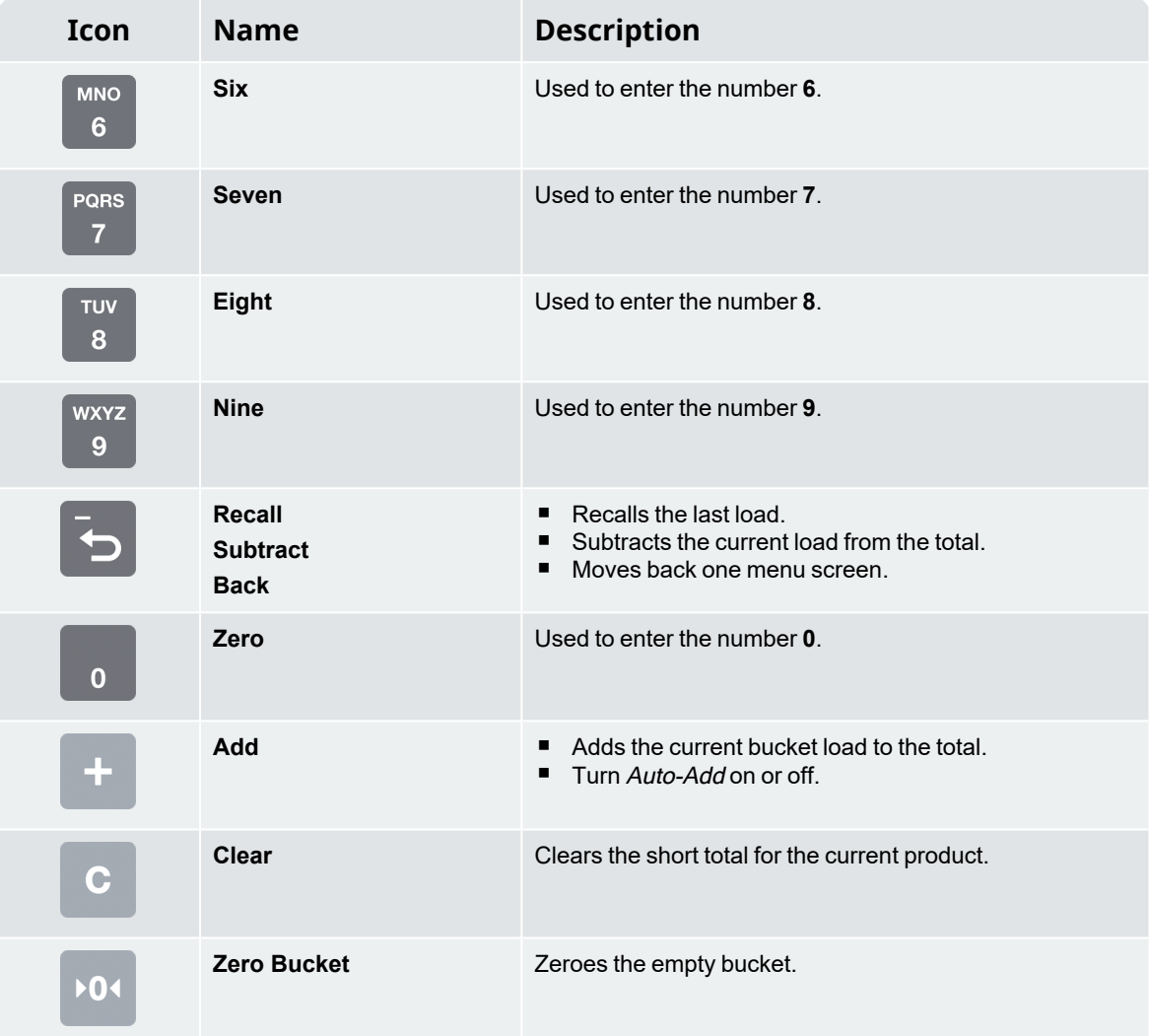

## <span id="page-12-0"></span>**2.3 Accurate weighing**

For maximum accuracy, ensure that:

- Check Zero is performed regularly.
- Load lifting motion is steady and smooth, with no acceleration or bounce.
- $\blacksquare$  The bucket is fully rolled back during the lift.
- The loader is on level ground.

<span id="page-12-1"></span>**TIP –** If the *Ground Slope Compensation* sensor is installed, the loader does not have to be level when lifting.

### **2.3.1 Obtaining the best weighing results**

#### Lifting speed

For best results, operate the lift lever before accelerating the engine so that the machine does not rock as it lifts, i.e. use normal revs.

#### Trigger Point

Start the lift well below the Trigger Point. This ensures that all acceleration and load bounce has been eliminated well before the weighing sequence begins.

**NOTE –** We recommend that there are at least two seconds of lift before passing the Trigger Point.

#### Bounce

Most loaders have pneumatic tires which can cause the machine to bounce when lifting.

To minimize the effect of bounce, always operate the lift lever before accelerating the engine and start the lift well below the Trigger Point.

#### Center of gravity

The hydraulic pressure in the lifting cylinders depends on where the center of gravity of the load is. It is important that the bucket is always in the same position: fully rolled back.

### <span id="page-13-0"></span>**2.3.2 Legal for Trade systems**

Loadrite systems meet Legal for Trade requirements in certain countries. This enables material to be weighed and sold directly from the loader.

For more information or to enquire if Legal for Trade is available in your country, contact your Loadrite distributor.

**TIP –** Operating requirements for Legal for Trade systems are detailed in this manual where they differ from standard operating requirements.

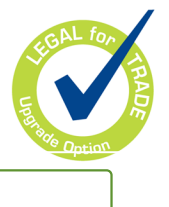

# <span id="page-14-0"></span>**3.0 The day-to-day weighing process**

The following is the basic process for day-to-day weighing with the Loadrite Weighing System:

- 1. Turn on the Indicator and login (if required).
- 2. Perform the required warm-up lifts.
- 3. Zero the empty bucket.
- 4. Select a product to weigh (optional).
- 5. Select the data list items to apply to the load.
- 6. Weigh and add each bucketload.
- 7. When you have finished loading the truck, clear the short total.
- 8. When you have finished using the Loadrite Weighing System, put the Indicator into Standby mode.

# <span id="page-15-0"></span>**3.1 How do I turn on the Indicator?**

The Loadrite Indicator will turn on automatically when you start the loader.

<span id="page-15-1"></span>**NOTE –** Depending on the configuration at installation, you may be prompted to select a value for each data list.

# **3.2 How do I log in?**

**The** *Login* **functionality is only available if selected at installation.**

The Login screen will display when the Indicatoris turned on, or comes out of *Standby* mode.

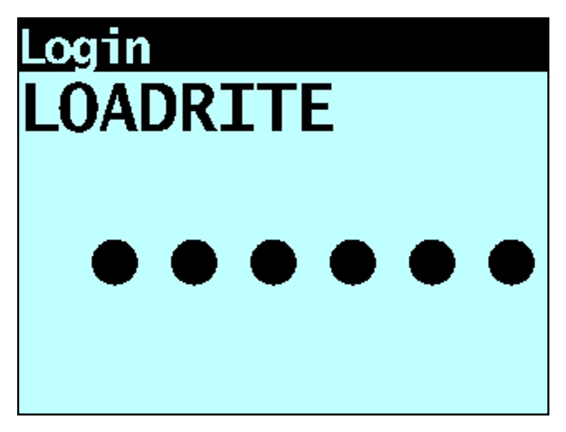

If you see the *Login* screen, complete the following to log in to the Indicator:

- 1. Press  $\overline{\text{O}}$  or  $\overline{\text{O}}$  to scroll up or down through the login names, or use the keypad to enter your login name.
- 2. When your login name is displayed, press
- 3. Use the keypad to enter your PIN number, then press

# <span id="page-16-0"></span>**3.3 How do I perform a warm-up?**

For best weighing accuracy, the hydraulic fluid in the lift cylinders should be at normal operating temperature. This is achieved by raising and lowering the empty bucket.

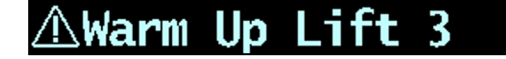

The above message will display if the Indicator has been turned off for more than one hour. If you see the above message, you need to raise and then lower the empty bucket past the Trigger Point three (3) times:

- 1. Raise the bucket past the Trigger Point.
- 2. Lower the bucket past the Trigger Point.
- <span id="page-16-1"></span>3. Repeat two more times until the message disappears. When the warm-up has completed, the Total screen will display.

## **3.4 How do I zero the empty bucket?**

**The** *Check Zero* **functionality is only available if selected at installation.**

It is necessary to periodically "zero" the bucket because small errors can occur due to a build-up of material in the bucket. The Friction and Ambient Compensation Technology (FACT) functionality is also updated as part of the zeroing process.

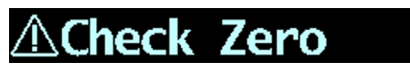

If you see the above message, you need to zero the empty bucket. The message will display:

- Every 15 minutes for the first hour, and
- Every 30 minutes thereafter (the default period is 30 minutes, but it may be set between 15-180 minutes at your site).

**IMPORTANT –** When zeroing the Indicator, the bucket must be empty and kept fully-rolled back.

Complete the following to zero the bucket:

- 1. Ensure that the loader is level and the bucket is empty.
- 2. Raise the empty bucket.
- 3. Press  $\overline{101}$

The lifting speed will display.

**NOTE** – If during installation the FACT update was set to be skipped, press <sup>201</sup> again to continue. The update may only be skipped a set number of times before an update must be completed.

4. When the **Lower Arms** message is displayed, lower the empty bucket. The lowering speed will display.

**NOTE –** The same speed must be maintained for lifting and lowering. If the difference between speeds is too large, the Indicator will prompt you to try again.

<span id="page-17-0"></span>The **Zero Updated** message will display, before the Total screen is displayed.

# **3.5 How do I select a product to weigh?**

- 1. Ensure that the Total screen is displayed.
- 2. Press The *Data Menu* will display.
- 3. Select **Product**, then press . The Product screen will display.
- <span id="page-17-1"></span>4. Press  $\left|\hat{\sigma}\right|$  or  $\left|\hat{\sigma}\right|$  to scroll up or down the list of products, then press The name of the Product will be displayed for one second, then the Total will display.

### **3.6 How do I weigh and add a bucketload?**

When the Total screen is displayed, bucketloads can be weighed.

**NOTE –** When weighing a bucketload, the bucket must be kept fully-rolled back.

1. Raise a bucketload of product smoothly through the Trigger Point using constant engine revs.

The **Weighing** message will display.

- 2. When the bucketload has been weighed, the Indicator will beep, the (**Trigger light**) will illuminate, and the *Live Weight* screen will display the following:
	- the current bucketload weight,
	- the weight of the short total,
	- the new short total if the bucketload is added.

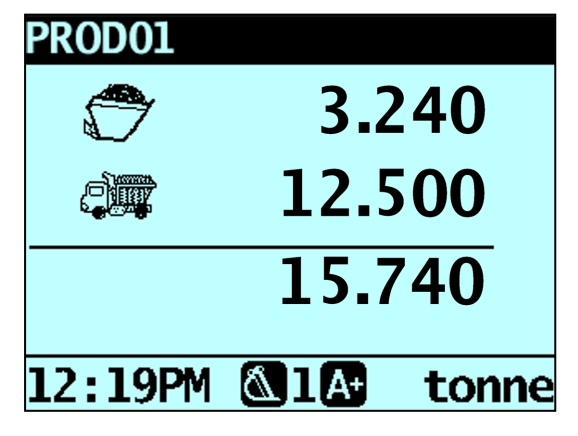

3. Press  $\ddot{\phantom{a}}$  to add the bucketload to the short total. A message will display the number of buckets added to the current load, for example **Bucket added. Add #1**.

**NOTE** – If is not pressed within 8 (eight) seconds of the load being lifted past the Trigger Point, the Indicator will beep and the **Weight Discarded** message will display. The weight will then be discarded and the Total screen will display.

When the load has been added, the Total screen will display with the new short total and the number of added bucketloads.

<span id="page-18-0"></span>4. Empty the bucketload in to the truck.

### **3.6.1 What is Auto-Add?**

**The** Auto-Add **functionality is only available if enabled at installation.**

The *Loadrite* weighing system can be set to automatically add a bucketload when lifted past the Trigger Point for a specified number of seconds OR when the bucket is rotated forward to tip off the load. This means that you

don't need to press  $\overline{a}$  after lifting each load.

The following may apply depending on how *Auto-Add* functionality was configured at installation:

- Bucket loads may not be added if under a specified amount.
- n Auto-Add may be turned on or off via the Setup Menu or by pressing  $\overline{a}$  (Auto-Add toggle).

### 3.6.1.1 Turn Auto-Add On or Off

1. Press  $\frac{1}{8}$ 

The Setup Menu will display.

- 2. Press  $\overline{\text{O}}$  or  $\overline{\text{O}}$  to scroll up or down until **Auto-Add** is selected, then press
- 3. Complete the following:

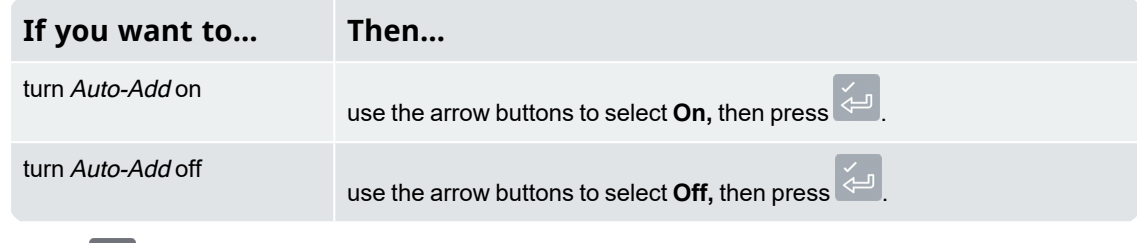

4. Press  $\overline{\textbf{t}}$  to return to the Total screen.

### 3.6.1.2 Auto-Add toggle

**The** *Auto-Add toggle* **functionality may or may not be available, depending the configuration of your Indicator.**

You can toggle between using Auto-add and using the normal add process from the Total screen.

#### Turn Auto-Add on

- 1. From the Total screen, press The **Auto-Add On?** message will display.
- 2. Press  $\overline{\overset{\circ}{\leftarrow}}$ The message will change to **Auto-Add On** and the Total screen will display.

#### Turn Auto-Add off

- 1. From the Total screen, press The **Auto-Add Off?** message will display.
- <span id="page-19-0"></span>2. Press  $\leq$

The message will change to **Auto-Add Off** and the Total screen will display.

### **3.6.2 Remote Add button**

The Loadrite weighing system has an optional **Remote Add** button which is normally mounted on or near the lift lever. If the **Remote Add** button is installed in your loader you

can use it interchangeably with the  $\Box$  button on the Indicator.

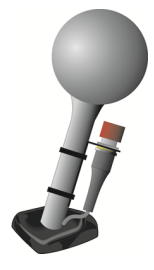

### <span id="page-19-1"></span>**3.6.3 Subtract a bucketload**

This function can be useful when only part of a final load of loose material is required. Weigh and add a full bucketload, but only tip the amount required into the truck. Then re-weigh and subtract the amount remaining by completing the following:

**NOTE –** When weighing a bucketload, the loader must be level with the bucket kept fully-rolled back.

- 1. Raise the bucketload smoothly past the Trigger Point.
- 2. The Indicator will beep, (**Trigger light**) will illuminate and the weight of the current load, the short total and the potential new weight will display.

 $3.$  Press  $\overline{5}$ 

<span id="page-20-0"></span>The **Bucket Subtract** message will display. The amount will be subtracted from the short total. The Total screen will display.

### **3.6.4 Recall a bucketload**

The Recall function is equivalent to lifting the same load again and can be used to correct mistakes. The last bucketload can be recalled if it has been added, subtracted or cancelled.

To recall a previously lifted weight, complete the following:

1. Press  $\overline{5}$ 

The last valid weight that was lifted will be displayed.

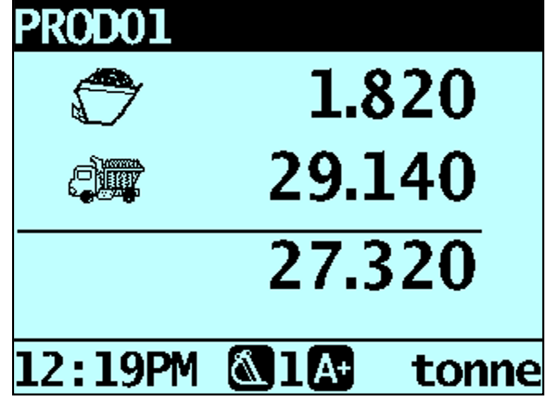

2. Complete the following:

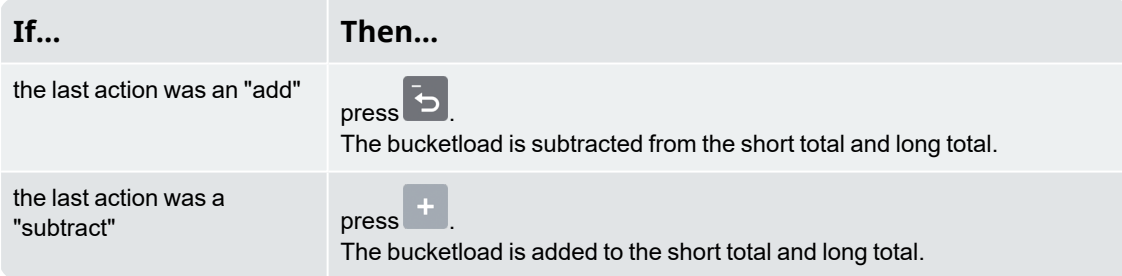

## **How do I use the keypad to enter text?**

You can enter numbers, letters or symbols on any screen that has a flashing cursor, for example the Data Entry and Edit? screens. The Indicator has a keypad of buttons, with each used to select and enter a range of characters. When a button is pressed, the first character will appear on screen. If you press the button again within one second, the next character will display. If you continue to press the button, each character in the range will display in turn until the first character is displayed again. One second after a button is pressed, the character will be entered and the cursor will move to the next space. You can then enter another character.

**TIP –** Predictive text is available on some screens, if it has been enabled during installation. This means that you may only need to enter the first few characters of a word for the whole word to display on screen.

#### Characters

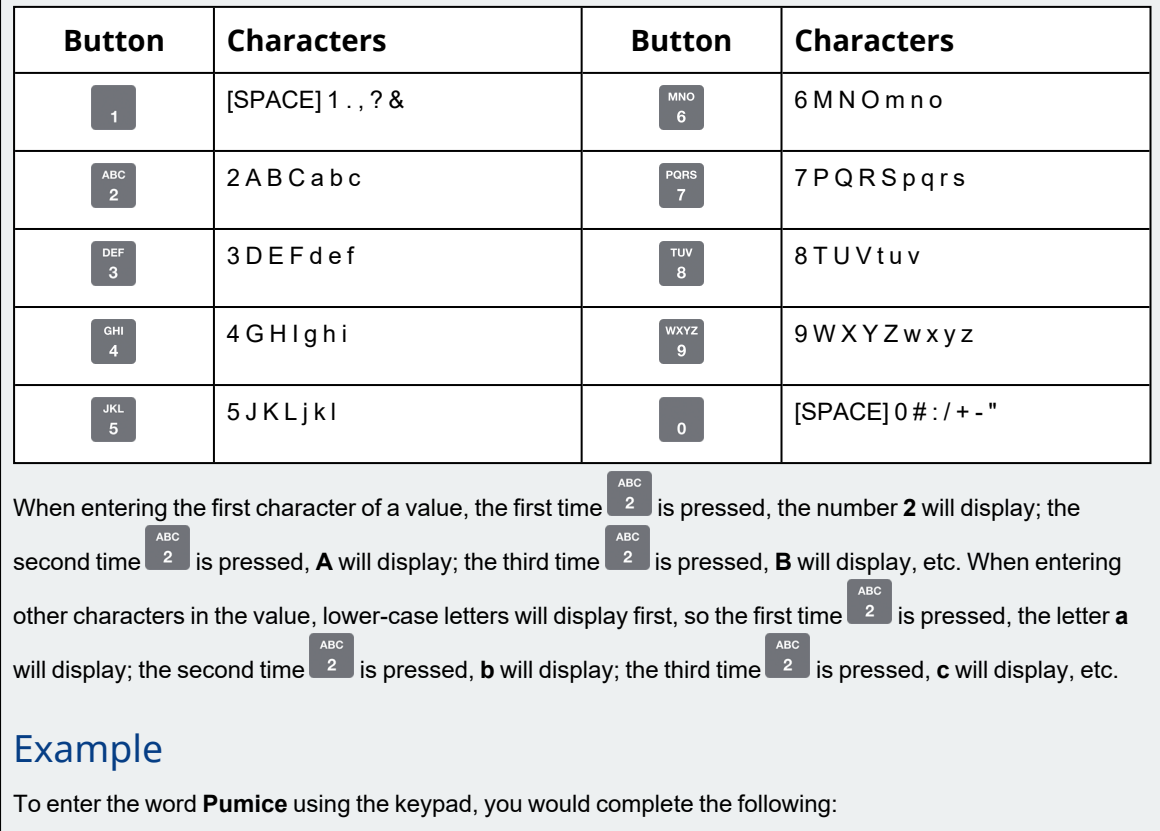

- 1. To enter **P**, press <sup>Pors</sup> twice.
- 2. To enter **u**, press <sup>tw</sup> twice.
- 4. To enter **i**, press <sup>6H</sup> three times.
- 5. To enter **c**, press <sup>2</sup> three times.

3. To enter **m**, press 6

6. To enter **e**, press <sup>our</sup> twice.

# <span id="page-22-0"></span>**3.7 How do I enter a reason for a delay?**

Delay Reason Entry **functionality is only available if enabled during installation.**

The LoadriteIndicator will automatically detect if there has been a delay to weighing and display the Delay Entry screen so that you can select the reason for the delay. You can also manually enter a reason via the Print Menu if you know that there is going to be a delay to weighing.

The reasons for these delays are recorded and can be used to generate a report using Loadrite Insight.

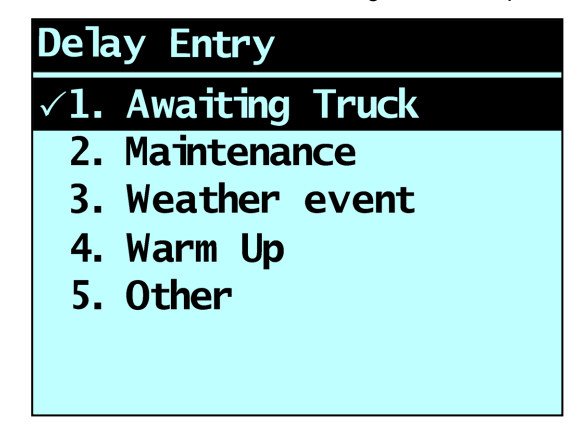

If you see the Delay Entry screen, you need to enter a reason for the delay by completing the following:

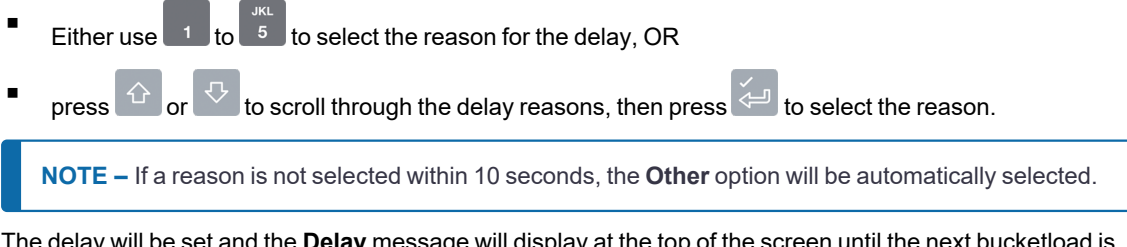

The delay will be set and the **Delay** message will display at the top of the screen until the next bucketload is added.

## <span id="page-23-0"></span>**3.8 How do I finish the load?**

When you have finished adding bucketloads to the truck, you must clear the short total.

To clear the short total, complete the following:

n Press and hold **C** 

> The short total will display briefly, followed by the **Total Cleared** message, then the Total screen. If a printer is connected to the Loadrite Weighing System, a ticket of the loader's totals will be printed.

<span id="page-23-1"></span>For more information on the short total, see "*The short and long [totals](#page-28-0)*" on page 31.

# **3.9 How do I put the Indicator into** *Standby* **mode?**

If you are not going to use the Loadrite Weighing System for a while, you can put the Indicator into Standby mode by completing the following:

#### Option 1

n Press and hold **S** for 5 seconds. The Indicator will enter Standby mode.

#### Option 2

- 1. Press  $\frac{1}{\sqrt[3]{\frac{1}{\sqrt[3]{\$
- 2. Press  $\bigcirc$  or  $\bigcirc$  to scroll up or down until **Standby** is selected, then press  $\bigcirc$ The Indicator will enter Standby mode.

#### Option 3

The Loadrite Indicator will automatically go into Standby mode if it is not used for two hours.

#### How do I exit Standby mode?

■ Press any button to exit Standby mode. Either the Login screen or Total screen will display.

# <span id="page-24-0"></span>**4.0 The Total screen**

The Total screen is the first screen that you will see when you turn on the Indicator or log in. The Total screen can be displayed in three layouts:

- Classic layout
- Compact layout
- Scroll layout

To change the layout of the Total screen, see "*[Changing](#page-71-0) the Total screen layout*" on page 74.

# <span id="page-25-0"></span>**4.1 Classic layout**

The Classic layout of the Total screen is the default layout and displays the currently selected Product, short total, number of bucket loads and other information.

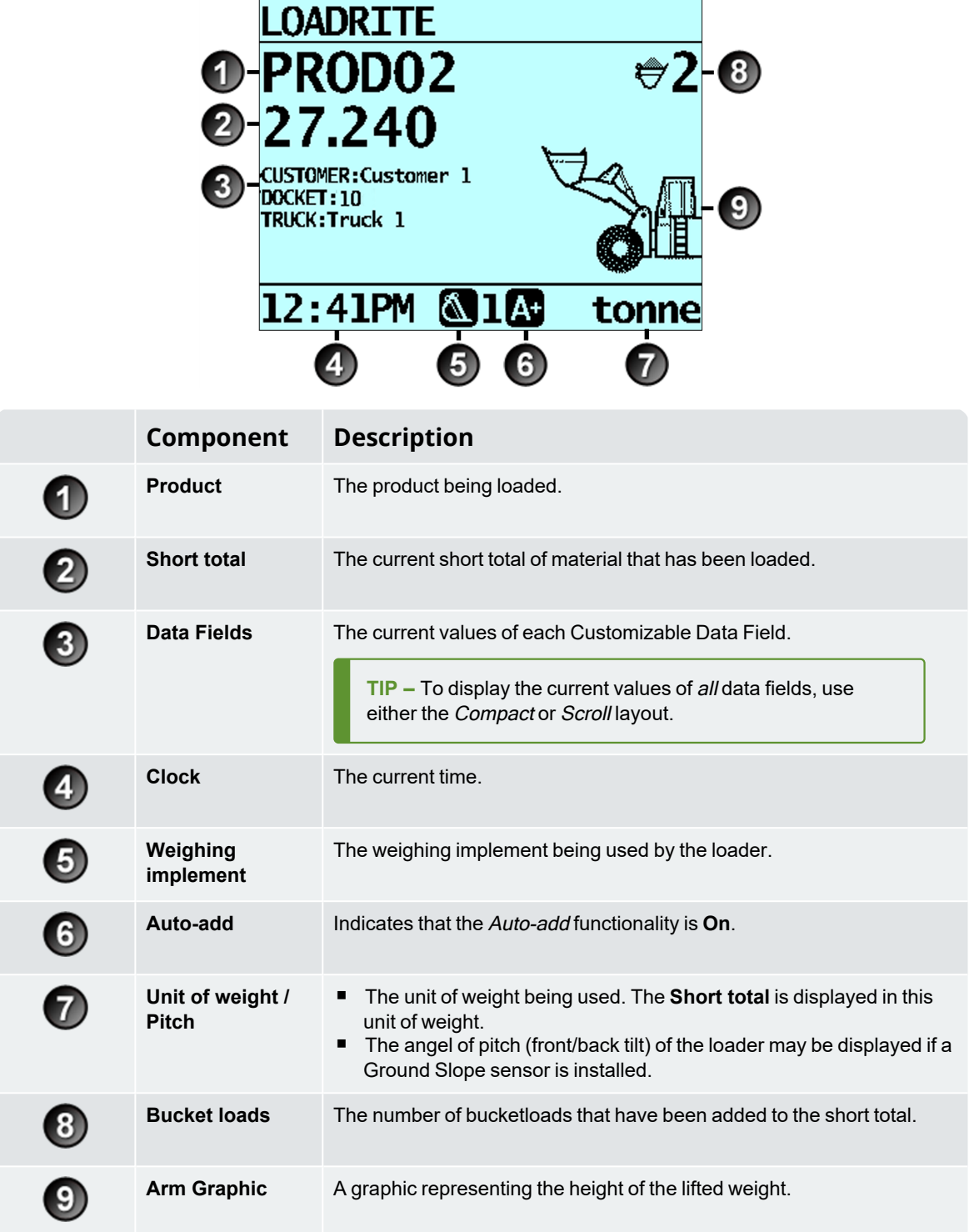

## <span id="page-26-0"></span>**4.2 Compact layout**

The Compact layout of the Total screen displays the short total, currently selected product and all eight customizable Data Fields (if selected).

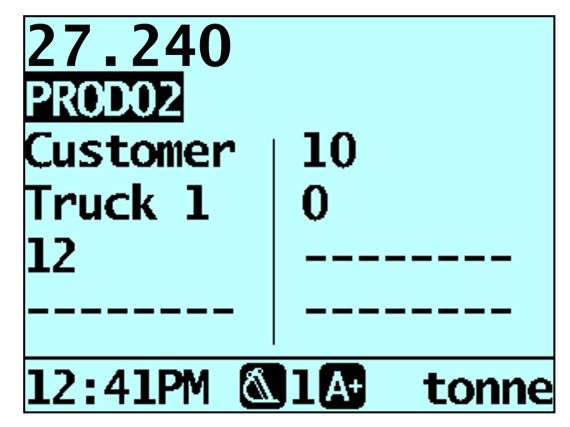

#### How do I change the product or one of the Data Field values?

- 1. Press  $\stackrel{\leftrightarrow}{\circ}$  or  $\stackrel{\sqrt{3}}{\circ}$  to select the product or Data Field that you want to change, then press  $\stackrel{\sqrt{4}}{\circ}$ The Product screen or the applicable Data Field screen will display.
- 2. Press  $\stackrel{\leftrightarrow}{\Omega}$  or  $\stackrel{\sqrt{3}}{\vee}$  to select the product or Data Field value that you want to use, then press  $\stackrel{\leftrightarrow}{\leftrightarrow}$ The Total screen will display with the new product or Data Field value displayed.

# <span id="page-27-0"></span>**4.3 Scroll layout**

The Scroll layout of the Total screen displays the short total in a large easy-to-read font size and one of the eight Data Fields.

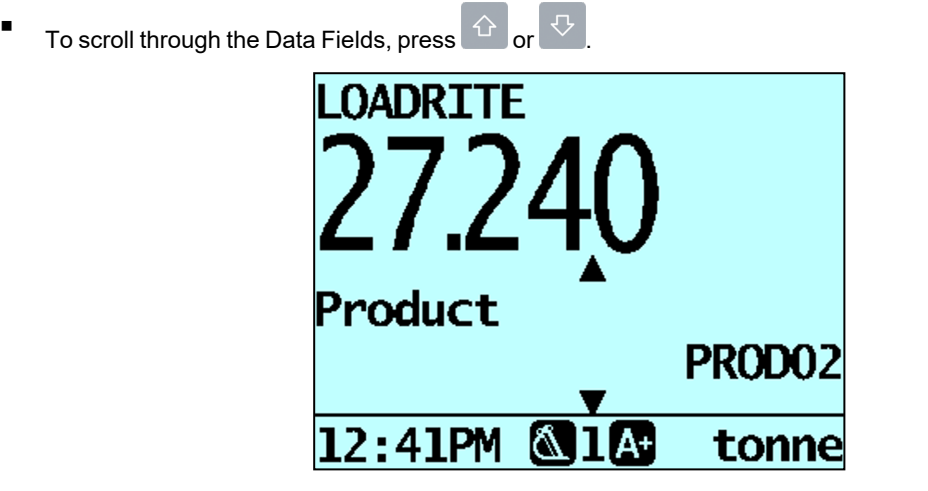

#### How do I change the product or one of the Data Field values?

- 1. Press  $\left|\stackrel{\frown}{\cdot}\right|$  or  $\left|\stackrel{\frown}{\cdot}\right|$  to select the product or Data Field that you want to change, then press  $\stackrel{\frown}{\Leftarrow}$ The Product screen or the applicable Data Field screen will display.
- 2. Press  $\overline{\text{O}}$  or  $\overline{\text{O}}$  to select the product or Data Field value that you want to use, then press  $\overline{\text{O}}$ The Total screen will display with the new product or Data Field value displayed.

# <span id="page-28-0"></span>**4.4 The short and long totals**

The Loadrite Weighing System keeps a running total of the load weights. For each product, two independent totals are stored - the short total and the long total.

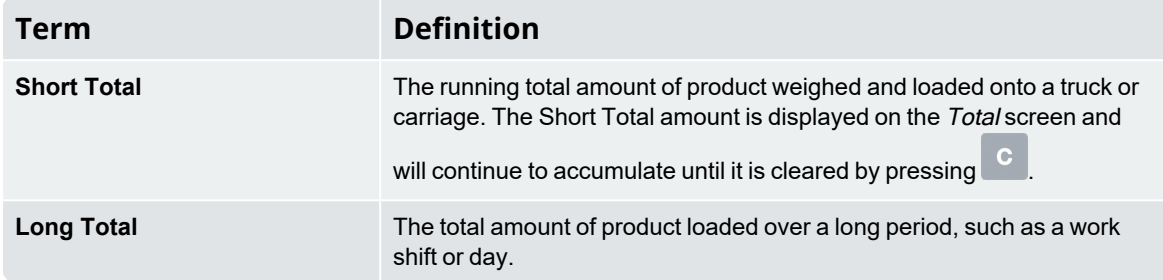

### <span id="page-28-1"></span>**4.4.1 Clear the short total**

The short total keeps accumulating until it is cleared. Clear the short total after a load has been completed, for example, after each truck or carriage load.

#### n Press<sup>c</sup>

The short total will display briefly, followed by the **Total Cleared** message, then the Total screen.

**NOTE –** If the Loadrite Weighing System has a printer connected, then depending on your installation settings, (i) the totals may be printed before being cleared, or (ii) you may be prompted to print the totals after the **Total Cleared** message is displayed.

### <span id="page-28-2"></span>**4.4.2 View and clear the long total**

You can view the long total for the current product at any time:

- 1. Ensure the Total screen is displayed, then press
- 2. Press  $\overline{\text{O}}$  or  $\overline{\text{O}}$  to scroll up or down until **Long Total** is selected.
- 3. Press  $\overline{\left( \begin{array}{cc} 3 \end{array} \right)}$

The long total will display, followed by the number of buckets added.

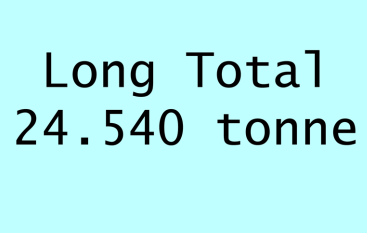

After a few seconds, the Indicator will display the Total screen.

#### Clear the long total for the current product

- 1. Ensure the Total screen is displayed, then press
- 2. Press  $\overline{\text{O}}$  or  $\overline{\text{O}}$  to scroll up or down until **Long Total** is selected.
- 3. Press  $\overline{\left\langle \begin{array}{cc} 1 \end{array} \right\rangle}$ The long total for the current product is displayed.
- 4. Press . The **Long Total Clear?** message will display.
- 5. Press  $\overline{z}$  again to clear the long total. The **Long Total Cleared** message will display. If the Loadrite Weighing System has a printer connected, the total will be printed.
	- n Press  $\overline{\phantom{a}}$  to cancel the clearing of the long total. The **Clear Aborted** message will display.

**NOTE –** If no button is pressed, the clear command will be automatically canceled.

#### Clear the long total for all products

1. Ensure the Total screen is displayed, then press

2. Press  $\overline{\text{O}}$  or  $\overline{\text{O}}$  to scroll up or down until **ClearAll** is selected.

3. Press . The **All Totals Clear?** message will display.

n

- 4. Press again to clear the long total. The **All Totals Cleared** message will display. If the Loadrite Weighing System has a printer connected, the total will be printed.
	- Press  $\Box$  to cancel the clearing of the long total. The **Clear Aborted** message will display.

**NOTE –** If no button is pressed, the clear command will be automatically canceled.

# <span id="page-30-0"></span>**5.0 Product Management**

<span id="page-30-1"></span>The Loadrite Weighing System can be used to track multiple products. Each product is associated with a product number, product name, Short Total, Long Total and bucket counter.

## **5.1 Customizable data fields**

**The** Customizable Data Fields **functionality is only available if selected at installation. For information on configuring data fields, refer to the** *Loadrite Insight Configuration Manual***.**

Your Indicator has eight customizable data fields that are used to record information against each weight to help track and monitor weighing data. For example, data fields may be configured to record a customer, truck typetruck ID or ticket number, against the weight data. The data can then be transferred to Insight via a Wi-Fi network, stored in a Loadrite Data Module and/or printed along with the weight data.

### <span id="page-30-2"></span>**5.1.1 Select a data field**

Data field values can be selected before starting a new load. The following example assumes that **Data 1** has been configured to hold customer names and shows how to select a customer name to record against the weighing data.

- 1. Press The Data Menu will display.
- 2. Select **Customer**, then press . The Customer screen will display.

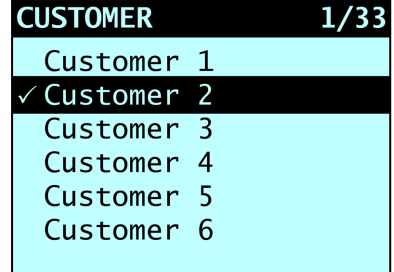

- 3. Press  $\boxed{\hat{O}}$  or  $\boxed{\text{ }U}$  to scroll up or down the list until the correct Customer is selected.
- 4. Press  $+$

The Customer will be recorded against all loads until a different Customer is selected. The selected Customer will display under the **Short Total** on the Total screen.

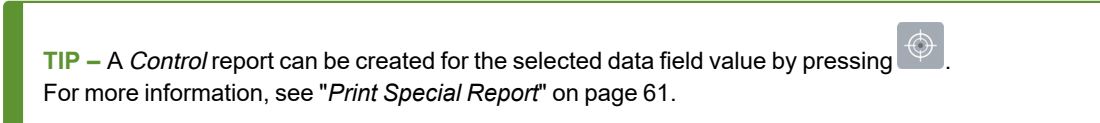

### <span id="page-31-0"></span>**5.1.2 Adding a data field value**

If the required data field value is not available to select, you can add the value using the keypad.

**NOTE –** Data field values can only be entered using specific Western Latin characters, such as in English.

The following example assumes that **Data 1** has been configured to hold customer names and shows how to add a new customer name:

- 1. Press  $\boxed{\blacksquare}$ The *Data Menu* will display.
- 2. Select **Customer**, then press . The *Customer* screen will display.
- 3. Press<sup>c</sup> The *Data Entry* screen will display.
- <span id="page-31-1"></span>4. Use the keypad to enter the name of the value, then press The new customer value will be assigned to the next load.

### **5.1.3 Editing a data field value**

You can edit a data field value if required by using the Data List function.

**NOTE –** Data field values can only be entered using specific Western Latin characters, such as in English.

- 1. Press  $\frac{1}{\sqrt[3]{\frac{1}{\sqrt[3]{\$ The Setup Menu will display.
- 2. Select **Data List**, then press . The Edit? screen will display.

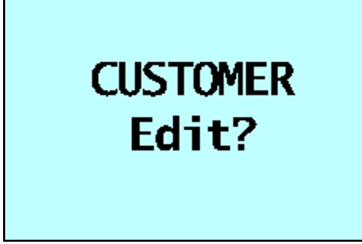

3. Complete the following:

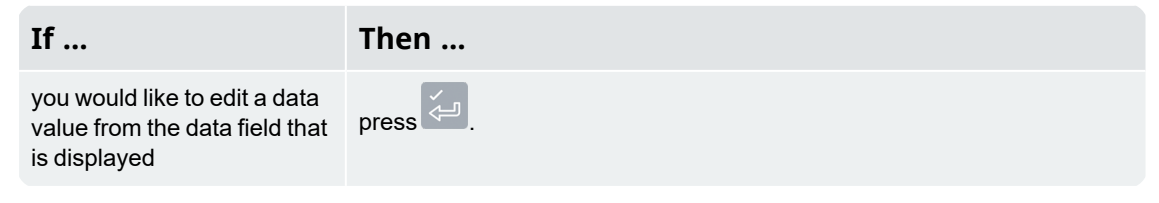

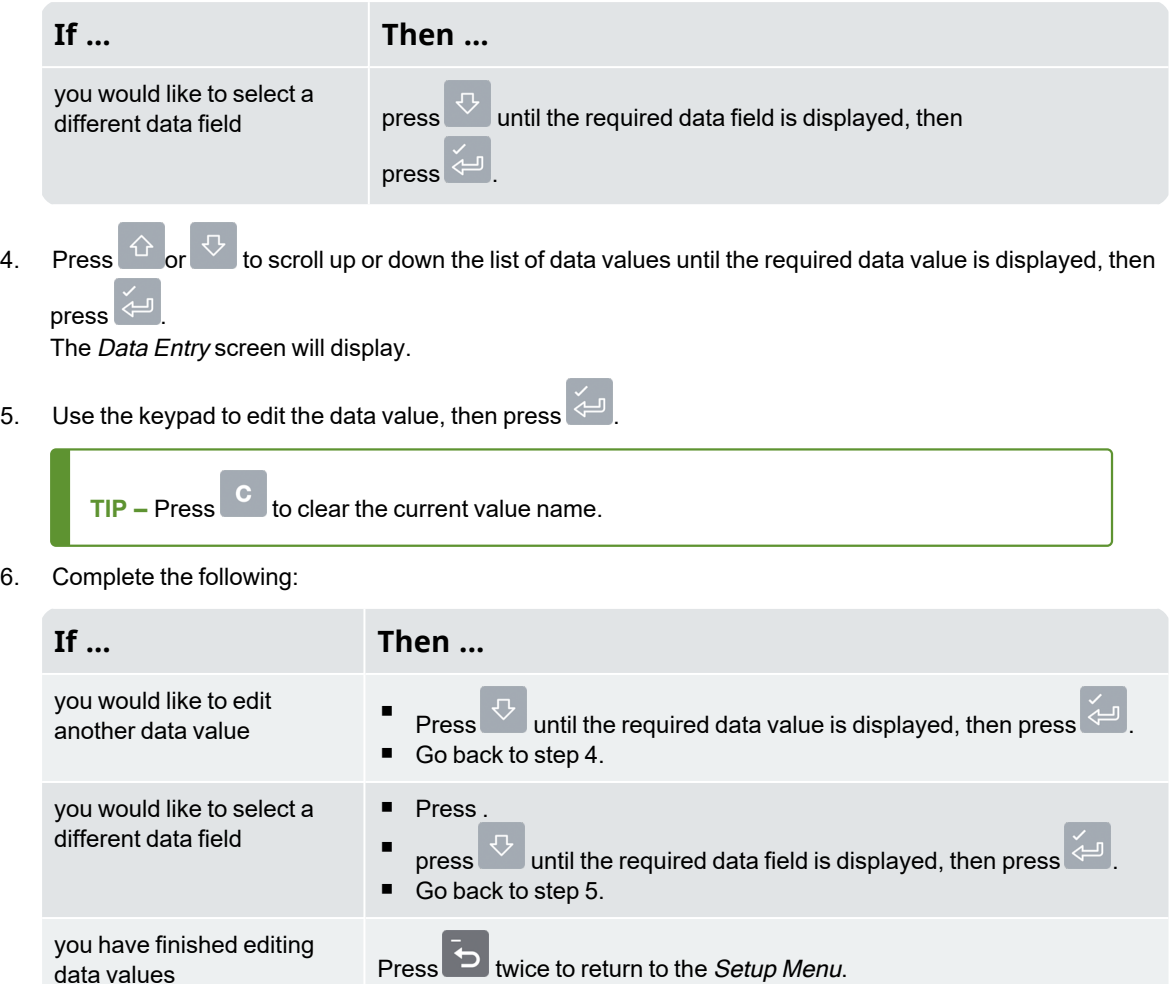

### <span id="page-32-0"></span>**5.1.4 Ticket numbers**

If a Data field has been set as an AutoInc (auto-incremental) value during installation, it can be used as a ticket number. The ticket number will increment by 1 and be automatically assigned every time a new load is started. Auto-incremented ticket numbers cannot be entered manually.

■ To edit the first number used for auto-incremented ticket numbers, see "*[Editing](#page-67-0) a data field value*" on page [70.](#page-67-0)

If a Data field has been set as a number, it can be used as a manually-entered ticket number for each load. Complete the following to manually enter a ticket number:

- 1. Press  $\boxed{\Box}$ The Data Menu will display.
- 2. Select **Docket**, then press . The *Docket* screen will display.
- 3. Press<sup>C</sup>

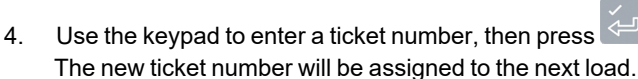

### <span id="page-33-0"></span>**5.1.5 Data Suspend**

#### **The** Data Suspend **functionality is only available if selected at installation.**

Data Suspend is a feature that allows you to temporarily suspend data values and set them to **0** (zero).

While data is suspended, the Loadrite Weighing System will:

- Exclude all suspended data fields in printing
- Override all suspended data fields with 0 in data logging
- Display the **Data Suspend** message instead of the data title on the Total screen.

Complete the following to suspend or resume data:

- 1. Press  $\begin{array}{|c|c|}\n\hline\n\end{array}$ The Data Menu will display.
- 2. Select **Data Suspend**, then press . The Data Suspend screen will display.
- 3. To suspend data, select **On**, then press ; To resume data, select **Off**, then press .

# <span id="page-34-1"></span><span id="page-34-0"></span>**5.2 Advanced Data Options**

# **5.2.1 Auto-target value look-up**

The Loadrite Weighing System can be configured so that target weights are stored for each truck. The target weights are configured during the setup of the Loadrite Weighing System.

Below is an example of a truck and target list. **Data 2** has been configured to store truck ID numbers and **Data 3** to store the corresponding target values.

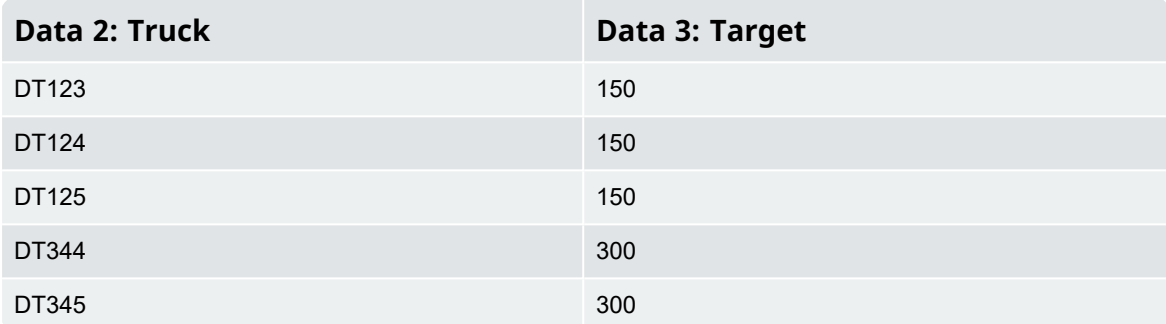

### 5.2.1.1 View and select target weights

- 1.  $Press$   $\boxed{\boxed{2}}$ The Data Menu will display.
- 2. Select **Truck**, then press . The Truck screen will display.

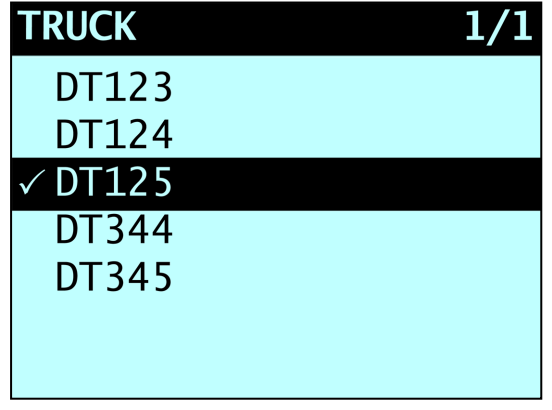

- 3. Press  $\overline{\text{O}}$  or  $\overline{\text{O}}$  to scroll up or down the list of trucks until the correct truck is selected
- 4. Press  $\overline{\overset{\circ}{\leftarrow}}$ The target weights will display with the auto-target weight pre-selected.
- 5. Press to confirm the target weight, or press **C** to clear the target weight and enter a new target weight.

The Target screen will display.

### 5.2.1.2 Using an index number to view a truck target value

The Loadrite Weighing System can be configured so that an index number can be used to look up the target for a particular truck

Following is an example of an indexed truck and target list. **Data 4** has been configured as a target list with the index function enabled. The index numbers are used to identify each truck.

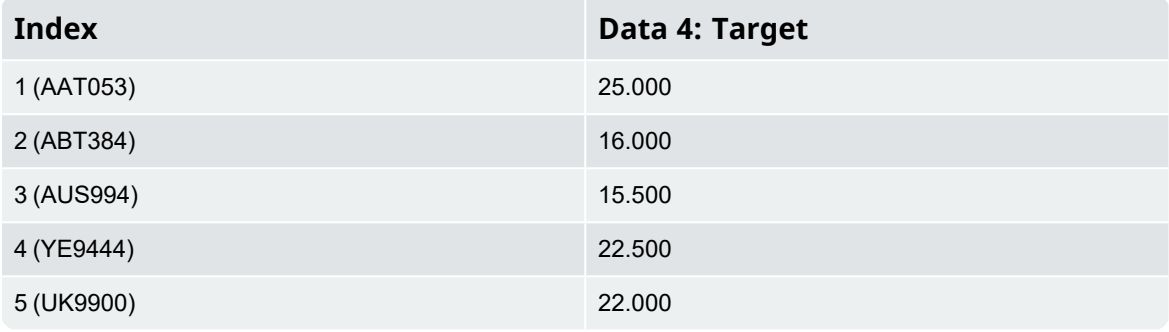

- 1. Press The Data Menu will display.
- 2. Select Target, then press The Target screen will display.
- 3. Use the keypad to enter the index number of the truck, then press  $\overline{\overline{C}}$ The target for the truck will be displayed, then the Total screen will be displayed.

### <span id="page-35-0"></span>**5.2.2 Auto-tare value look-up**

<span id="page-35-1"></span>This function is similar to Auto-target value look-up, except that it handles tare values. It is possible to recall the tare value from memory by either entering a number or scrolling through a list of truck names. The procedures are the same as the Auto-target value look-up functionality.

### **5.2.3 Prompt**

#### **The** Prompt **functionality is only available if selected at installation.**

This function will automatically prompt for data field entries when a new product is selected or the current short total is cleared.
# **6.0 Operation Modes**

#### **The operation modes that are available depend on the modes selected at installation.**

The LoadriteIndicator can be operated in different modes:

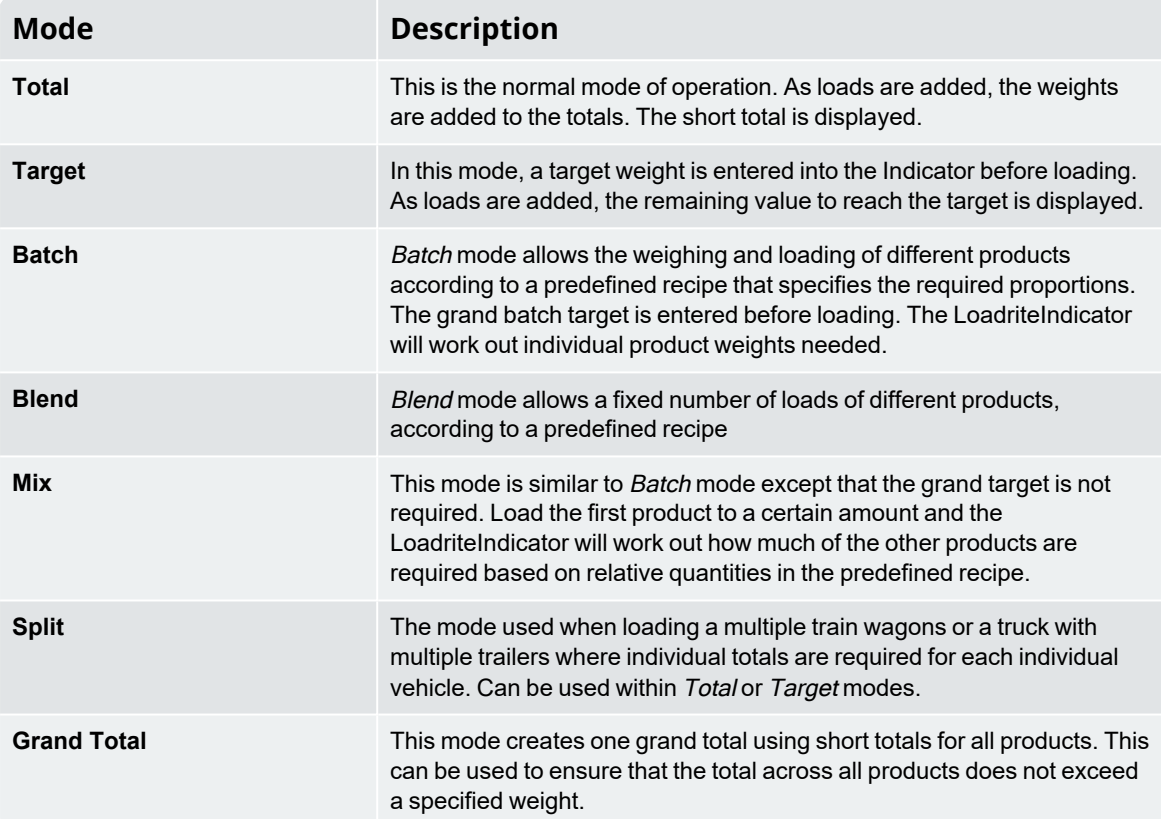

# **6.1 Target Weighing mode**

#### Target Weighing **mode is only available if enabled at installation.**

Target Weighing mode provides a simple way to load a truck to a predefined target weight using a series of bucketloads. It is typically used when loading a truck to its optimum payload.

Before loading, enter a target weight value. Each time a bucketload is added, the target value is reduced by that amount.

<sup>n</sup> For using *Target Weighing* with multiple vehicle units (such as truck and trailer), see "*Using Split [Weighing](#page-49-0) mode within Target [Weighing](#page-49-0) mode*" on page 52.

## **6.1.1 How do I enter** *Target Weighing* **mode and input a target?**

- 1. Press C to clear the previous short total.
- 2. Press  $\bigcirc$
- 3. When the **Target?** message is displayed, use the keypad to enter the new target amount.
- 4. Press . The **Target Updated** message will display briefly, then the Target screen will be displayed.

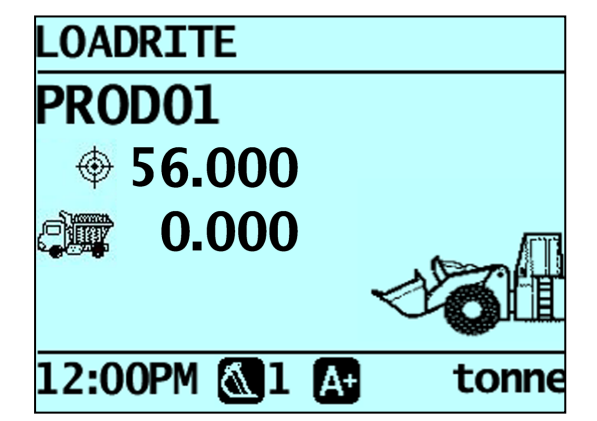

- 5. Raise a bucketload of product through the Trigger Point using constant engine revs. The **Weighing** message will display.
- 6. When the bucketload has been weighed, the Indicator will beep, the (**Trigger light**) will illuminate, and the *Live Weight* screen will display the following:
	- the target weight,
	- $\blacksquare$  the current bucketload,
	- the new target weight, if the bucketload is added to the truck.

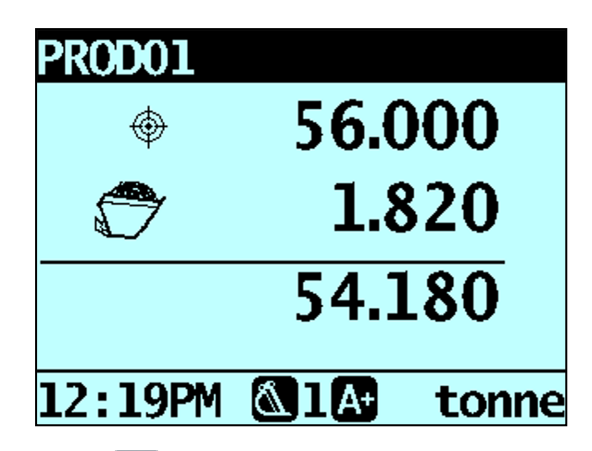

- 7. Press  $\overline{t}$  to add the bucketload to the truck. A message will display the number of buckets added to the current load, for example **Bucket Add #1**.
- 8. Empty the bucketload in to the truck.
- 9. Repeat steps 5-7 until the target weight value (bottom number) is as close as possible to the target weight value (top number).
- 10. Press  $\overline{c}$  to clear the target weight value. The Total screen will display.

#### **6.1.2 How do I reset the target?**

When the load is complete, the target must be reset. This is the equivalent of clearing the short total in Total mode.

n To reset the target, press **C** The **Target Reset** message will display briefly and then the Target screen will display.

#### **6.1.3 How do I return to** *Total* **mode?**

To return to Total mode from Target Weighing mode, the target must be set to **0** (zero).

- 1. Press  $\bigoplus$
- 2. When the **Target?** message is displayed, press  $\begin{bmatrix} \mathbf{c} \\ \mathbf{c} \end{bmatrix}$ , then press  $\begin{bmatrix} \mathbf{c} \\ \mathbf{c} \end{bmatrix}$ The Total screen will display.

### **6.2 Batch Mode**

#### Batch **mode is only available if selected at installation.**

Batch mode allows products to be weighed and loaded according to a predefined recipe. Enter the target weight of the batch and your Loadrite Weighing System will calculate the amount required for each product in the recipe. Each time a weight is added, the to load value is reduced by that weight.

A recipe can contain up to ten products and includes the relative amount of each product in a batch.

#### Batch mode process

- 1. Enter Batch mode.
- 2. Select the current recipe or enter a new recipe for the batch.
- 3. Enter the total target amount for the batch.
- 4. Select a product and weigh each bucket-load until the product target is reached.
- 5. Repeat step 4 for each product in the recipe until the batch target is reached.

#### Example: Batch mode calculation

A recipe of three products, their proportions and a total load of 7000kg. The Loadrite Weighing System will calculate the amount of each product that is required for each load.

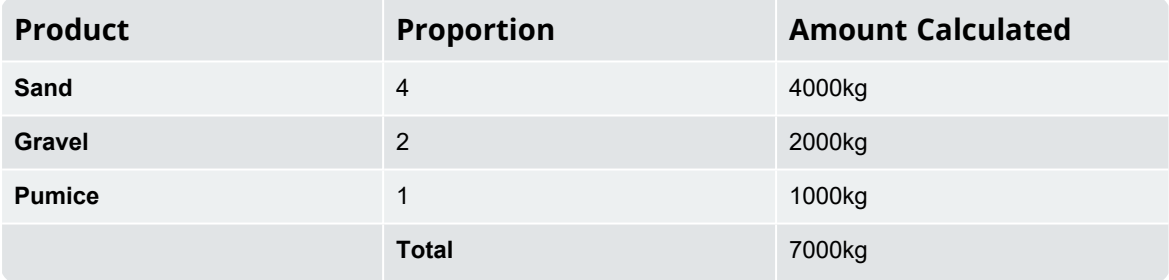

As products are loaded, the Loadrite Weighing System maintains the target amount for each product in a similar way to Target mode. It is possible to change from one product to another at any time in order to mix the products.

When in Batch mode, the Indicator displays the target value for each product as it is weighed.

### **6.2.1 How do I enter Batch mode and select a recipe for the batch?**

- 1. Press  $\overline{\bigoplus}$ , then scroll if required until **Batch Mode?** is displayed.
- 2. Press  $\overline{\overset{\circ}{\leftarrow}}$

The **Batch Recipe** message will display.

3. Complete the following:

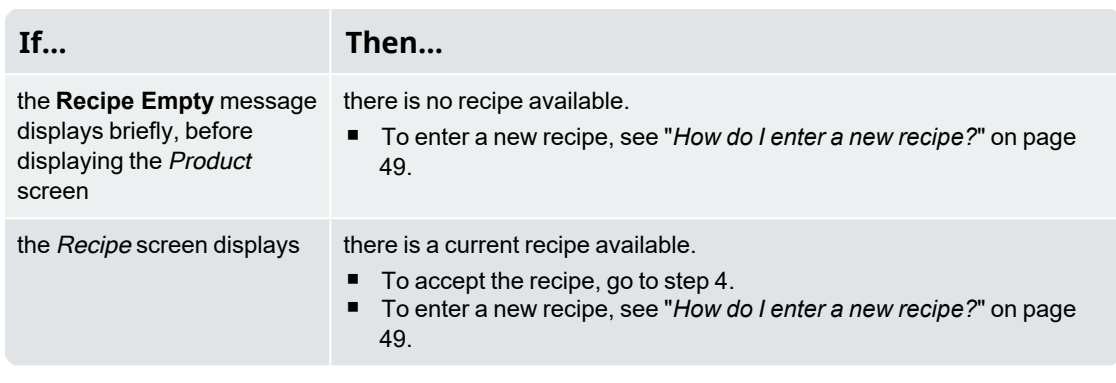

- 4. Press (press again if prompted). The Target? screen will display.
- 5. When the **Target?** message is displayed, use the keypad to enter the total target amount for the batch.
- 6. Press

The Batch screen will display the target value for the first product from the recipe.

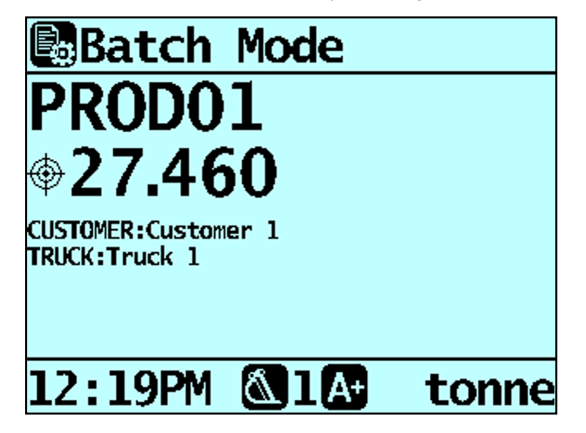

#### **6.2.2 How do I delete the current recipe?**

- 1. From the *Recipe* screen, press The **Recipe: OK** message will display.
- 2. Press<sup>c</sup> The **Recipe Clear?** message will display.
- 3. Press  $\leftarrow$  to delete the recipe.

The **Recipe Empty** message displays briefly, before displaying the Product screen.

#### **6.2.3 How do I enter a new recipe?**

If there is no current recipe, or you have just deleted the current recipe, the Product screen will display.

**NOTE –** Before a new recipe can be entered, the current recipe must be deleted.

- 1. From the Product screen, press  $\bigoplus$  or  $\bigcirc$  to scroll up or down through the list to find a product required for the recipe.
- 2. Press  $\left\langle \begin{array}{c} 1 \end{array} \right\rangle$  to select a product to add to the recipe. The Target screen will display.
- 3. Use the keypad to enter the required amount for the product, then press The Product screen will display.
- 4. Repeat steps 1-3 until all of the required products and amounts have been added to the recipe.
- 5. When the recipe is complete, press  $\Box$ The **Recipe Updated** message will display before the Recipe screen is displayed.
- 6. Press  $\leftarrow$  (press again if prompted). The Total screen will display.

#### **6.2.4 How do I switch between products?**

It is possible to load products in any order and switch between products at any time, as the Loadrite Weighing System maintains the individual totals for each product.

- 1. Press  $\overline{\mathbb{B}}$
- 2. The Data Menu will display.Select **Product**, then press . The *Product* screen will display.
- 3. Press  $\overline{\bigoplus}$  or  $\overline{\bigoplus}$  to scroll up or down to the required product, then press  $\overline{\bigoplus}$ The Batch screen will display the target value for the selected product from the recipe.

#### **6.2.5 How do I clear the batch totals?**

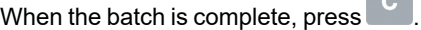

The totals for all products are cleared, before the Total screen is displayed. This is the equivalent of clearing the total in Total mode.

#### **6.2.6 How do I return to Total mode?**

To return to Total mode from Batch mode, press  $\overline{C}$ You will also return to Total mode if you clear the batch totals or select a product which is not in the recipe.

#### **6.3 Mix mode**

#### Mix **mode is only available if selected at installation.**

Mix mode is similar to Batch mode except that a target value for the mix is not required.

Mix mode allows products to be weighed and loaded according to a predefined recipe. Load the first product to the required amount and your Loadrite Weighing System will calculate the amount required for each of the remaining products based on the amount loaded for the first product.

The first product in the recipe is called the primary product. When the primary product is being loaded, the Indicator displays the short total for the recipe. When the other products in the recipe are selected, the Indicator displays the load value for the selected product.

A recipe can contain up to ten products.

#### Mix mode process

- 1. Enter Mix mode.
- 2. Select the current recipe or enter a new recipe.
- 3. Select the first product and load it until the required amount is reached.
- 4. The Loadrite Weighing System will calculate the target amount for each of the remaining products
- 5. Select the next product and weigh each bucket-load until the product target is reached.
- 6. Repeat step 5 for each product in the recipe until the target is reached.

#### Example: Mix mode calculation

A recipe of three products and their proportions. When the primary product (sand for this example) has been loaded, the Loadrite Weighing System will calculate the amount required for each of the other products in the recipe.

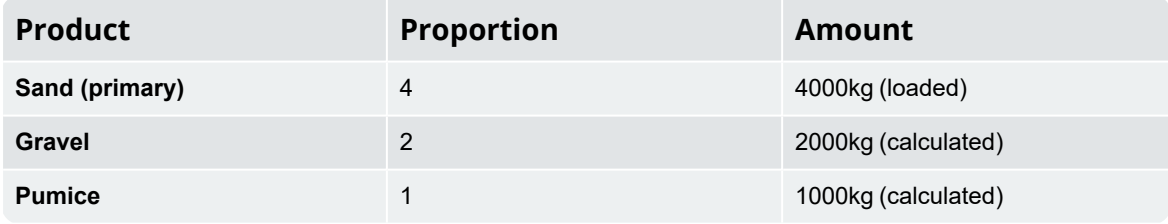

As products are loaded, the Loadrite Weighing System maintains the target amount for each product in a similar way to Target mode. It is possible to change from one product to another at any time in order to mix the products.

#### **6.3.1 How do I enter Mix mode and select a recipe for the batch?**

- 1. Press  $\overline{\textcircled{+}}$ , then scroll if required until **Mix Mode?** is displayed.
- 2. Press  $\overline{\overset{\circ}{\leftarrow}}$

The **Mix Recipe** message will display.

3. Complete the following:

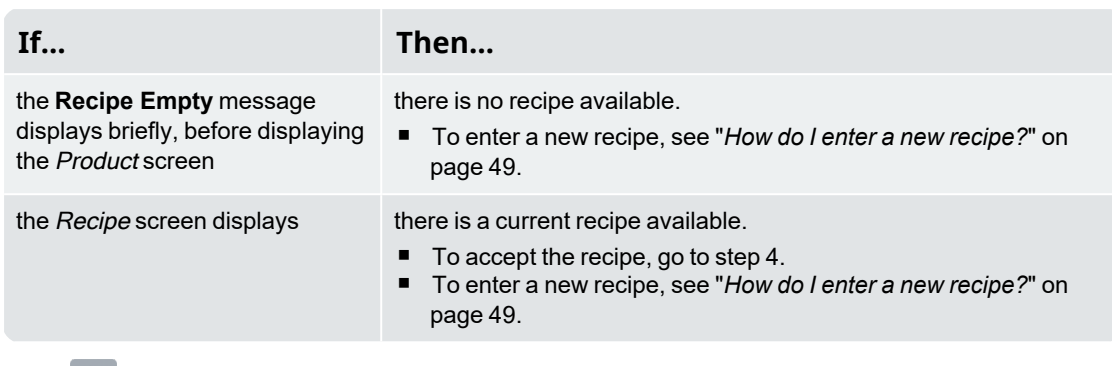

4. Press  $\left( \frac{1}{2} \right)$  (press again if prompted). The Total screen will display.

#### **6.3.2 How do I delete the current recipe?**

- 1. From the Recipe screen, press The **Recipe: OK** message will display.
- 2. Press<sup>c</sup> The **Recipe Clear?** message will display.
- 3. Press  $\leftarrow$  to delete the recipe.

The **Recipe Empty** message displays briefly, before displaying the Product screen.

#### **6.3.3 How do I enter a new recipe?**

If there is no current recipe, or you have just deleted the current recipe, the Product screen will display.

**NOTE –** Before a new recipe can be entered, the current recipe must be deleted.

- 1. From the Product screen, press  $\bigcirc$  or  $\bigcirc$  to scroll up or down through the list to find a product required for the recipe.
- 2. Press  $\leftarrow$  to select a product to add to the recipe. The Target screen will display.
- 3. Use the keypad to enter the required amount for the product, then press . The Product screen will display.
- 4. Repeat steps 1-3 until all of the required products and amounts have been added to the recipe.
- 5. When the recipe is complete, press  $\Box$ The **Recipe Updated** message will display before the Recipe screen is displayed.
- 6. Press  $\leftarrow$  (press again if prompted). The Total screen will display.

#### **6.3.4 How do I switch between products?**

It is possible to load products in any order and switch between products at any time, as the Loadrite Weighing System maintains the individual totals for each product.

1.  $Press$  $\boxed{\boxed{\boxed{}}\phantom{1}}$ 

The Data Menu will display.

- 2. Select **Product**, then press . The Product screen will display.
- 3. Press  $\stackrel{\leftrightarrow}{\text{or}}$  or  $\stackrel{\frown}{\text{to}}$  to scroll up or down to the required product, then press  $\stackrel{\frown}{\leftrightarrow}$ The Total screen will display.

#### **6.3.5 How do I clear the totals?**

When all products have been loaded, press  $\boxed{\text{c}}$ The totals for all products are cleared, before the Total screen is displayed. This is the equivalent of clearing the total in Total mode.

#### **6.3.6 How do I return to Total mode?**

To return to Total mode, press **C** 

You will also return to Total mode if you clear the totals or select a product which is not in the recipe.

# **6.4 Blend mode**

#### Blend **mode is only available if selected at installation.**

Blend mode is similar to Batch mode except that the recipe contains the total number of loads required for each product, rather than a target load.

When you load the first product, your Loadrite Weighing System will automatically change to the next product when the required number of lifts has been reached.

A recipe can contain up to ten products.

#### Blend mode process

- 1. Enter Blend mode.
- 2. Select the current recipe or enter a new recipe.
- 3. Select the first product and load it until the required number of lifts is reached.
- 4. The Loadrite Weighing System will track the number of lifts and prompt you when to change products.
- 5. Select the next product and weigh each bucket-load until you are prompted to change products.
- 6. Repeat step 5 for each product in the recipe until all products have been loaded.

#### Example: Blend mode calculation

A recipe of three products and the number of loads required. During weighing, the Loadrite Weighing System will guide you through the process, resulting in 26 loads.

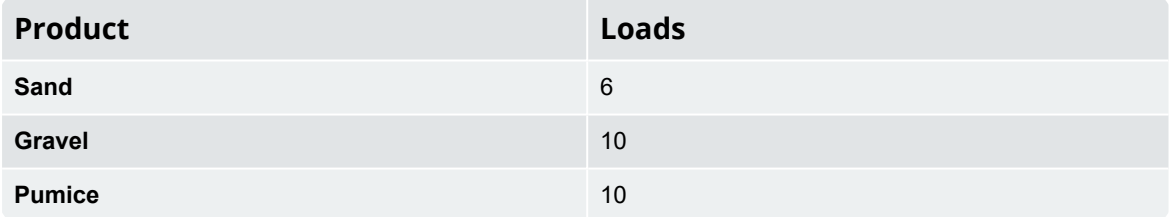

#### **6.4.1 How do I enter Blend mode and select a recipe for the batch?**

1. Press  $\bigoplus$ , then scroll if required until **Blend Mode?** is displayed.

2. Press  $\overline{\overset{\circ}{\leftarrow}}$ The **Blend Recipe** message will display.

3. Complete the following:

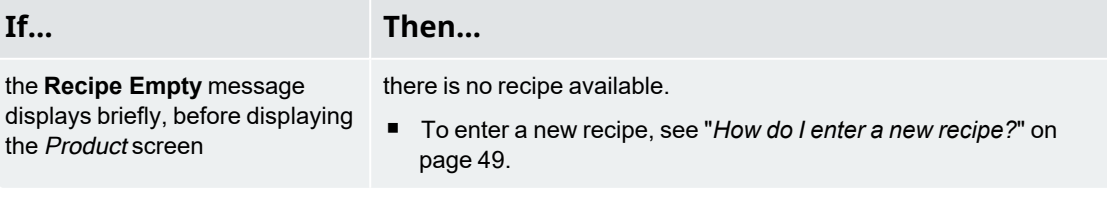

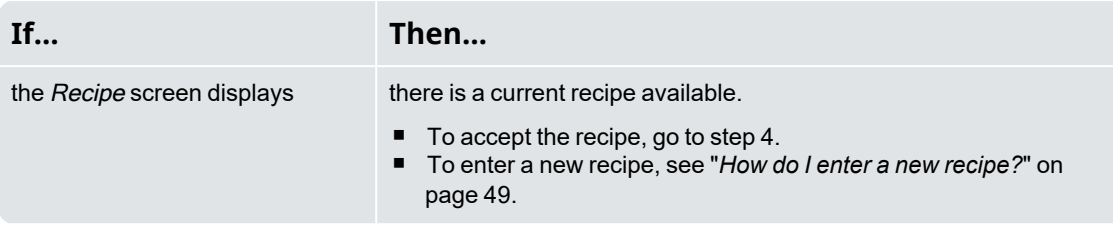

4. Press  $\left( \bigcup_{n=1}^{\infty} \text{ (press again if prompted)} \right)$ . The Total screen will display.

#### **6.4.2 How do I delete the current recipe?**

- 1. From the *Recipe* screen, press The **Recipe: OK** message will display.
- 2. Press<sup>c</sup> The **Recipe Clear?** message will display.
- <span id="page-46-0"></span>3. Press  $\overline{C}$  to delete the recipe. The **Recipe Empty** message displays briefly, before displaying the Product screen.

#### **6.4.3 How do I enter a new recipe?**

If there is no current recipe, or you have just deleted the current recipe, the Product screen will display.

**NOTE –** Before a new recipe can be entered, the current recipe must be deleted. 1. From the Product screen, press  $\bigcirc$  or  $\bigcirc$  to scroll up or down through the list to find a product required for the recipe. 2. Press  $\overline{t}$  to select a product to add to the recipe. The Target screen will display. 3. Use the keypad to enter the required amount for the product, then press The Product screen will display. 4. Repeat steps 1-3 until all of the required products and amounts have been added to the recipe. 5. When the recipe is complete, press  $\boxed{\bigcirc}$ 

- The **Recipe Updated** message will display before the Recipe screen is displayed.
- 6. Press  $\stackrel{\sim}{\longleftrightarrow}$  (press again if prompted). The Total screen will display.

#### **6.4.4 How do I switch between products?**

It is possible to load products in any order and switch between products at any time, as the Loadrite Weighing System maintains the individual totals for each product.

1.  $Press$  $\boxed{\boxed{\boxed{}}\phantom{1}}$ 

The Data Menu will display.

- 2. Select **Product**, then press . The Product screen will display.
- 3. Press  $\stackrel{\leftrightarrow}{\text{or}}$  or  $\stackrel{\frown}{\text{to}}$  to scroll up or down to the required product, then press  $\stackrel{\frown}{\leftrightarrow}$ The Total screen will display.

#### **6.4.5 How do I clear the totals?**

When all products have been loaded, press  $\boxed{\text{c}}$ The totals for all products are cleared, before the Total screen is displayed. This is the equivalent of clearing the total in Total mode.

#### **6.4.6 How do I return to Total mode?**

To return to Total mode, press **C** 

You will also return to Total mode if you clear the totals or select a product which is not in the recipe.

# **6.5 Split Weighing mode**

#### Split Weighing **mode is only available if enabled at installation**

Split Weighing mode splits the total weight into multiple sub-totals, providing an easy way to load train wagons, or a truck and trailer. Split Weighing mode is also used to track load distribution over a single vehicle unit, to avoid overloading an axle.

Split Weighing mode can be used in conjunction with Total or Target Weighing modes.

#### Example

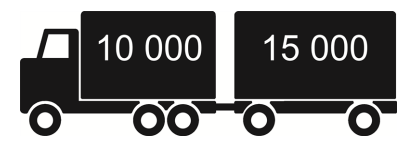

A truck with a trailer requires loading. The truck can carry 10,000 tonnes and the trailer 15,000 tonnes, making a total of 25,000 tonnes. First load the truck, then use *Split Weighing* mode to load the trailer.

#### **6.5.1 Using** *Split Weighing* **mode within** *Total* **mode**

- 1. In *Total* mode, load the truck with the required amount or product.
- 2. When the required amount of product for the truck is reached, press  $\frac{d\mathbf{r}}{d\mathbf{r}}$

The subtotal will briefly display, then the *Split Mode* screen will display. The grand total of the entire vehicle is shown, along with the short total for the trailer.

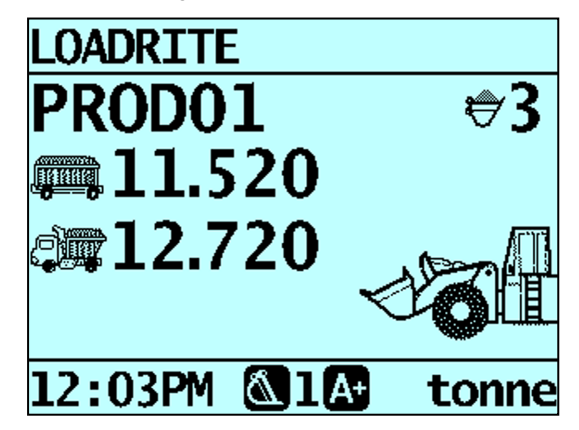

3. Add the required amount of product to the trailer. As each bucketload is lifted, the bucket weight, current trailer weight and total trailer weight will display. Between each lift, the Split Mode screen will display showing the new total and number of buckets lifted.

- 4. If you would like to split the load to another trailer, press , then go to step 3. Otherwise, continue to step 5.
- <span id="page-49-0"></span>5. When all trailers have been filled, press **C** to clear the totals.

### **6.5.2 Using** *Split Weighing* **mode within** *Target Weighing* **mode**

- 1. In Total mode, load the truck with the required amount or product.
- 2. When the required amount of product for the truck is reached, press  $\frac{d\mathbf{r}}{d\mathbf{r}}$

The subtotal will briefly display, then the Split Mode screen will display. The grand total of the entire vehicle is shown, along with the short total for the trailer.

- 3. Press  $\overline{\bigoplus}$
- 4. When the **Target?** message is displayed, use the keypad to enter a target weight for the trailer. The Split screen will display showing the current target weight for the trailer and the grand total for the entire vehicle.
- 5. Raise a bucketload of product smoothly past the Trigger Point using constant engine revs. The message **Weighing** will display.
- 6. When the bucketload has been weighed, the Indicatorwill beep,  $(\vee)$  will illuminate and the Live Weight screen will display the following:
	- the target weight,
	- $\blacksquare$  the current bucketload,
	- the new target weight, if the bucketload is added to the truck.
- 7. Press  $\overline{t}$  to add the bucketload to the trailer. A message will display the number of buckets added to the current load, for example **Bucket Add #1**.
- 8. Empty the bucketload in to the trailer.
- 9. Repeat steps 3-9 until the target weight is as close to **0** (zero) as possible.
- 10. Repeat this procedure from step 2 for each additional trailer.
- 11. When all trailers have been filled, press **C** to clear the totals.

#### **6.6 Grand Total mode**

Grand Total mode is similar to Split mode in that it allows loading into a truck with multiple trailers, or a train with multiple wagons. Unlike Split mode however, different products can be loaded into each trailer or wagon.

In Grand Total mode, a grand total is entered for the entire load. A short total is kept for all products which are added together to ensure that they do not exceed the grand total.

1. To enter *Grand Total* mode, press  $\bigcirc$ The Grand Total Mode screen will display.

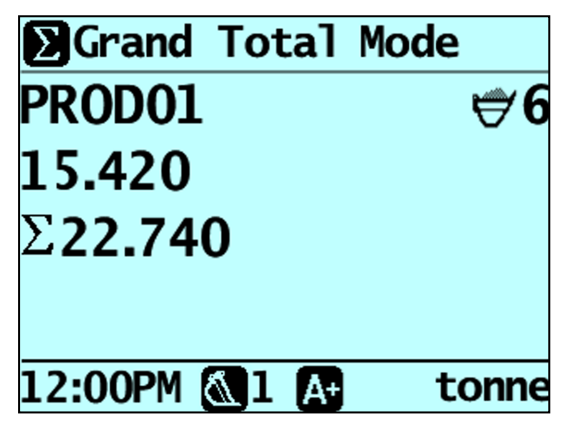

- 2. Load the truck with the required amount of product. The short total and the grand total will be updated.
- 3. When a new product is selected, the short total is reset to zero, but the grand total will be maintained for all products.

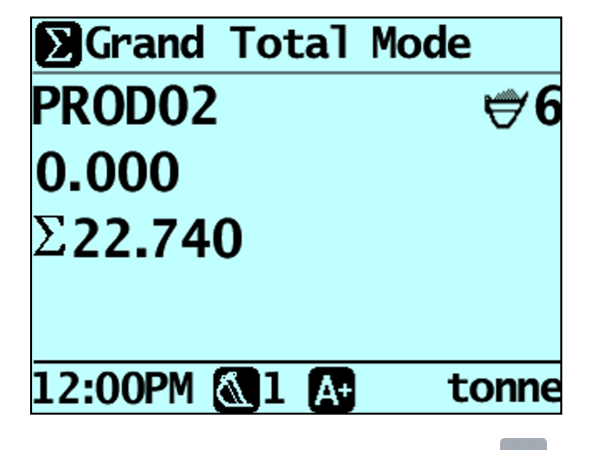

- 4. When all products have been loaded, press to clear the totals.
- 5. To exit *Grand Total* mode, press  $\bigcirc$ , then press

# **7.0 Advanced Weighing: Tip-Off**

#### **The** Tip-off **functionality is only available if selected at installation.**

*Tip-off* weighing is the adjustment of the final load. It is possible to tip a measured amount of the product out of the last bucket to ensure an exact target weight is reached, where the final load would otherwise exceed the truck's capacity. There are two different methods, depending on the way your Loadrite Weighing System has been configured:

- Truck tip-off (default)
- Stock pile tip-off

*Tip-off* is only available in Total and Target modes.

# **7.1 Truck tip-off**

Using this method, the operator tips a measured amount of product from the bucket into the truck and dumps the rest.

1. Lift the load in the normal way. The Indicator will display the lifted weight.

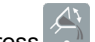

2. Lift the bucket to a suitable height over the truck, then press  $\mathbb{Z}^n$ . The **Tip-Off Wait** message will display briefly. Then the screen will display two figures, the amount in the bucket and the short total.

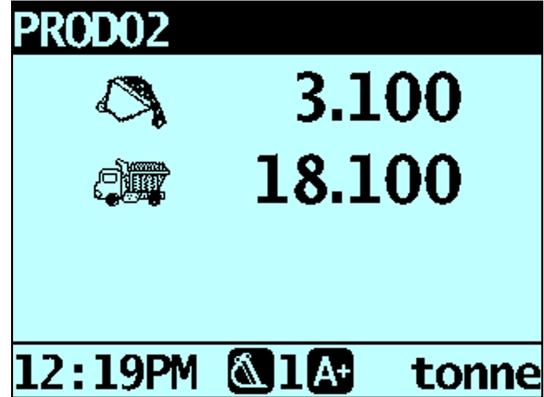

3. Roll the bucket partially forward, tipping product into the truck. The Indicator will give a live weight as it is tipped into the truck.

**IMPORTANT –** Do not raise or lower the lifting arms when tipping, as this will adversely affect the live weight reading. The bucket needs to be rolled back for an accurate weight.

4. When the required truck load weight is reached, press  $+$ 

**NOTE –** You cannot add a weight while the **Wait...** message is displayed.

5. Move the bucket away from the truck and dump any remaining product.

### **7.2 Stock pile tip-off**

Using this method, the operator dumps product from the bucket until it contains the right amount for loading onto the truck.

- 1. Lift the load in the normal way. The Indicator will display the lifted weight.
- 2. Press  $\begin{bmatrix} A \end{bmatrix}$

The **Tip-Off Wait** message will display briefly. Then the screen will display the amount in the bucket and the short total.

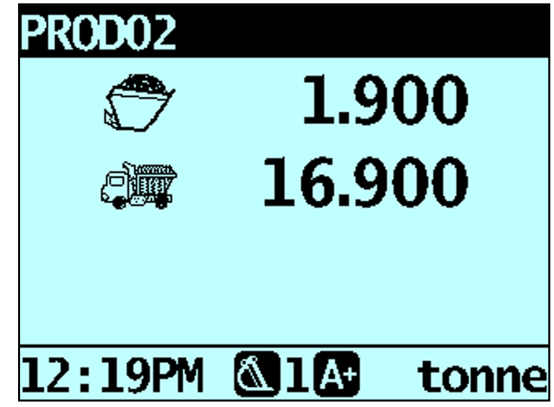

3. Roll the bucket partially forward, dumping the product. The Indicator will display the weight in the bucket and the potential weight of the truck.

**NOTE –** Do not raise or lower the lifting arms when tipping, as this will adversely affect the live weight reading. The bucket needs to be rolled back for an accurate weight.

4. Keep dumping the product until the desired weight has been reached, then press  $\overline{+}$ 

**NOTE –** You cannot add a weight while the **Wait...** message is displayed.

5. Tip the product from the bucket into the truck.

# **8.0 Advanced Weighing: Tare Weight**

#### **The** Tare Weight **functionality is only available if selected at installation.**

There are two different methods of deducting a tare weight from a load, depending on the way your Loadrite Weighing System has been set up:

#### Tare – Lifted weight

The tare weight can be deducted at the time when the weight is lifted.

For example, if pallets are being used, the weight of a pallet can be entered as the tare weight. The Loadrite Weighing System will automatically deduct the pallet weight from the lifted weight and displays the net weight of the load.

#### Tare – Total weight

The tare weight can be added to the total weight of the load.

For example, if you are loading a vehicle or truck with a known maximum weight, the weight of the vehicle or truck can be enter as the tare weight. The Loadrite Weighing System will automatically add the tare weight to the total load weight to ensure that the vehicle is not loaded beyond the maximum weight.

### **8.1 How do I enter a tare weight?**

To enter a tare weight, complete the following:

- 1. Press The Setup Menu will display.
- 2. Select **Tare Entry**, then press The Tare? screen will display.
- 3. Use the keypad to enter the required tare weight, then press .

**NOTE –** If the tare weight is **0.000**, less than the set increment size, or is too large, the **Tare Off** message will display before the Total screen is displayed.

The **Tare Updated** message will display before the Total screen is displayed.

# **9.0 Delay Entry**

n

n

#### Delay Reason Entry **functionality is only available if enabled during installation.** 旧 *> Delay Entry*  This function is used to display the Delay Entry screen so that you can record a reason for a delay to weighing. The reasons for these delays can then be used to generate a report using LoadriteInsight. For information on automatically detected delays, see "*How do I enter a [reason](#page-22-0) for a delay?*" on page 25. Either use  $\begin{array}{|c|c|c|c|}\n1 & \text{to} & 5 & \text{to select the reason for the delay, OR}\n\end{array}$ Press  $\widehat{\circ}$  or  $\overline{\circ}$  to scroll through the delay reasons, then press to select the reason. **NOTE –** If a reason is not selected within 10 seconds, the **Other** option will be automatically selected.

The delay will be set and the **Delay** message will display at the top of the screen until the next bucketload is added.

# **10.0 Metrics**

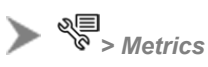

#### **IMPORTANT –**

i) The efficiency rating is for informational purposes only. Loadrite (Auckland) Ltd makes no warranties and assumes no obligations or liabilities hereunder.

ii) The *Safe Loading* rating is calculated from the F/Scale (Full Scale) value, which is assumed to have been configured correctly.

The *Metrics* functionality allows you to:

- view your KPI metrics and efficiency ratings from the current workday
- <sup>n</sup> compare your metrics from today with your previous workday, your average performance and your best workday.

# **10.1 Viewing your metrics for today**

*> Metrics > Today*

The Today screens display your KPI metrics from the current workday and the efficiency ratings (from 1 to 5 stars):

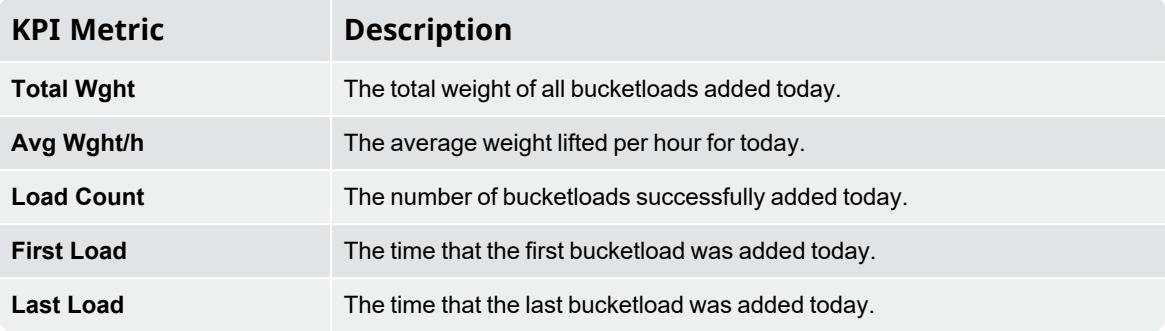

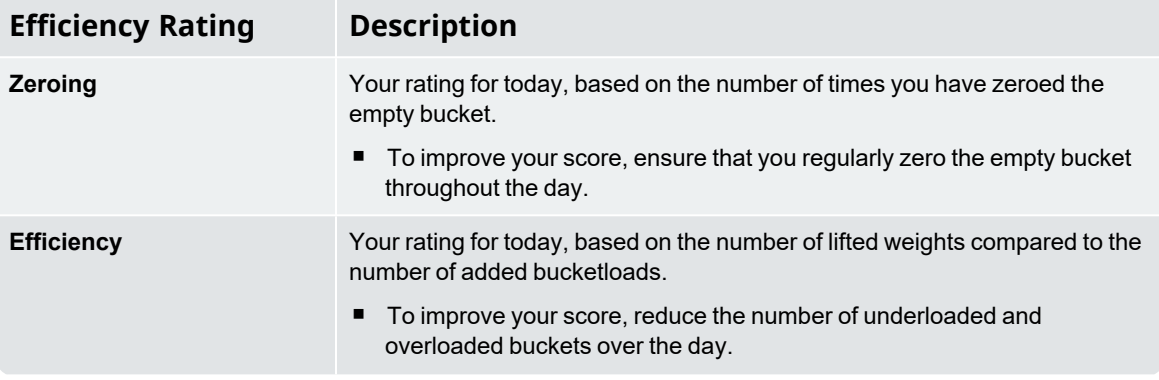

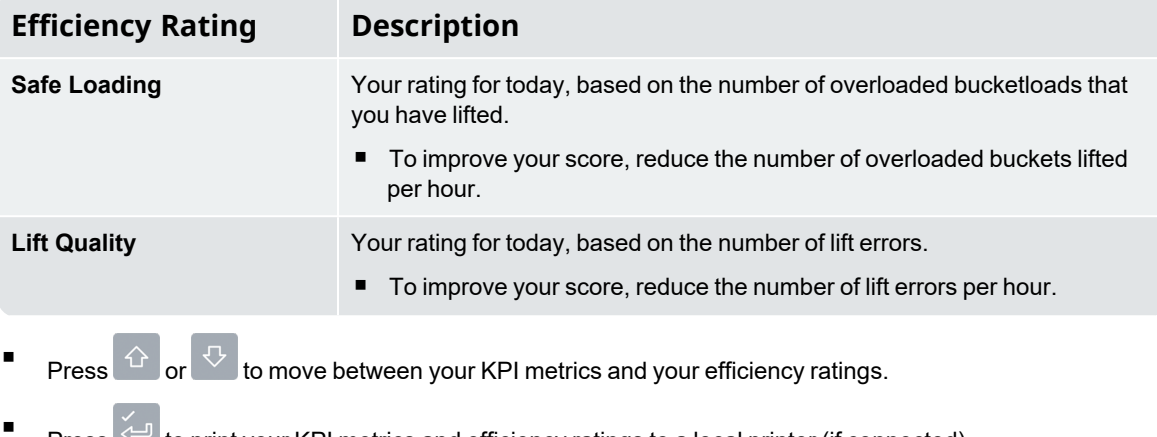

- Press  $\leq$  to print your KPI metrics and efficiency ratings to a local printer (if connected).
- n **Press**  $\overline{\phantom{a}}$  to exit to the Total screen.

# **10.2 Comparing your metrics**

*> Metrics > Compare*

The *Compare* screens display your metrics from today alongside metrics from your previous workday (**Previous**), your average performance (**Average**) and your best workday (**Best**).

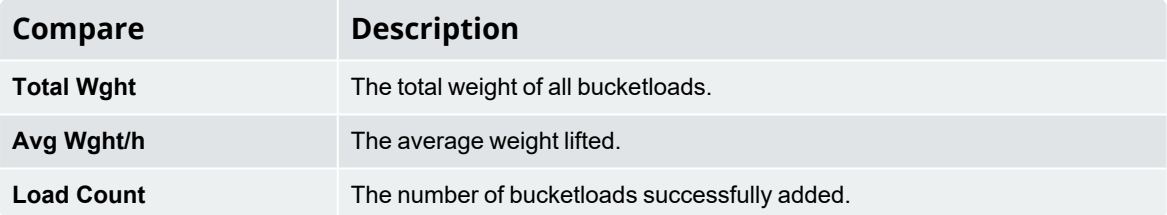

n Press  $\stackrel{\frown}{\triangle}$  or  $\stackrel{\frown}{\triangleright}$  to move between your previous workday, your average performance and your best workday metrics.

n Press  $\overline{\bigcirc}$  to exit to the Total screen.

# **11.0 Printing**

#### **The printing options that are available depend on options selected at installation.**

Data on the Loadrite Indicator can be printed immediately, or stored in internal storage for delayed printing. There is normally enough storage for up to one week, depending on usage.

#### **11.1 Automatic printing**

Depending on your configuration, various weight data is printed either:

- when  $\overline{c}$  is pressed at the end of a load, or
- when  $\begin{bmatrix} + \end{bmatrix}$ ,  $\begin{bmatrix} 104 \\ 0 \end{bmatrix}$   $\begin{bmatrix} -5 \\ 0 \end{bmatrix}$  or  $\begin{bmatrix} 10 \\ 0 \end{bmatrix}$  is pressed.

The information that is printed depends on settings selected at installation. For further information, contact your Loadrite distributor.

#### **11.2 Printing on demand**

The Loadrite Indicator has a range of options for printing data immediately. Printing options are selected from the Print Menu.

#### **11.2.1 Print docket**

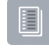

*> Print Menu > Docket*

The Print Docket function prints the previous load, which is made up of all data stored (for example, add, subtract) between the last two clear events. If the data is not stored, it will not be printed. For example, if the Indicator is not configured to log add events, weights added will not be printed. This function requires internal storage to be enabled. All configuration of this function is set during installation.

**NOTE –** This function will not work if *Clear* is not used as intended. For example, the operator is loading sand into a truck and half-way through, a second truck arrives. The operator switches product to rocks and starts loading the second truck (without clearing the sand total). When the docket is printed, the added weights of sand plus the added weights and total of rocks will be included.

#### **11.2.2 Print Totals**

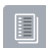

*> Print Menu > Totals*

This function prints the total amount of each product loaded that day (since midnight).

## **11.2.3 Print Indicator Data**

*> Print Menu > Loadout*

**This printing option is only available if it has been enabled during installation and** Internal Storage **functionality is enabled.**

This function prints out all print data stored in the Loadrite Indicator memory since midnight (whether or not it has been turned off at any stage during that time).

Depending on the configuration, every add, clear, check zero, etc, could be included in the printout.

### **11.2.4 Print Loadrite Data Module Data**

*> Print Menu > Data Module*

**This printing option is only available if the Loadrite Data Module has been enabled for logging at installation.**

This function prints out all print data stored in the Loadrite Data Module since midnight (whether or not it has been turned off at any stage during that time).

Depending on the configuration, every add, clear, check zero, etc, could be included in the printout.

#### **11.2.5 Print Special Report**

*> Print Menu > Special*

This function allows various reports to be printed from stored data. A series of options are available and the report is created from the options selected.

**TIP –** The Control report options can also be accessed directly from a data field screen, for

example the *Customer* screen, by pressing  $\bigcirc$ . The *Period Options* will display for the selected data value.

#### Format Options

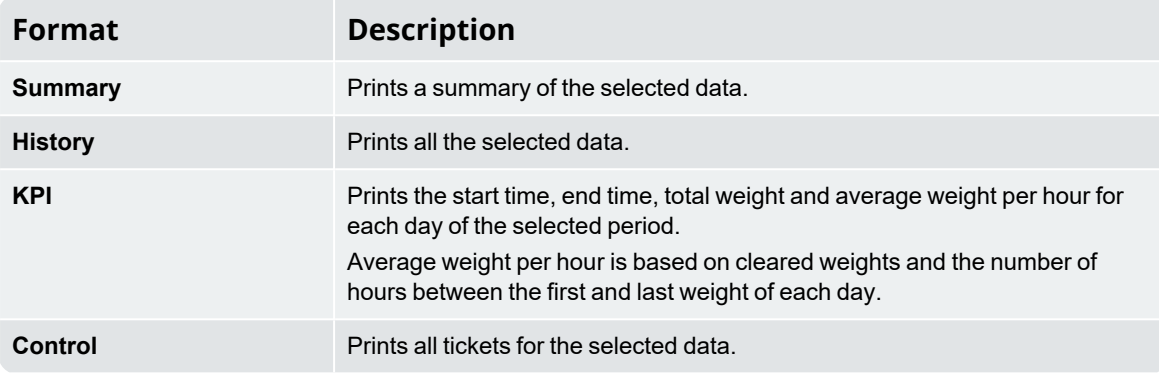

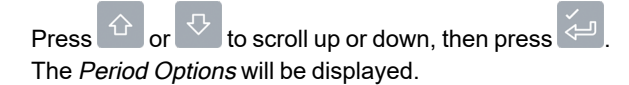

#### Period Options

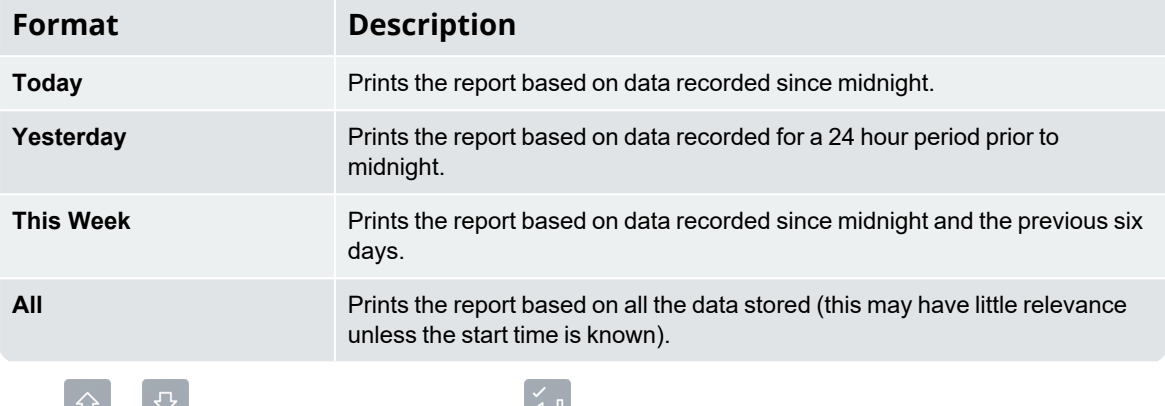

Press  $\mathcal{F}$  or  $\mathcal{F}$  to scroll up or down, then press  $\mathcal{F}$ .

If **Today**, **Yesterday** or **This Week** was selected, the Group Options will display. If **All** was selected, the Port Options will display.

#### Group Options

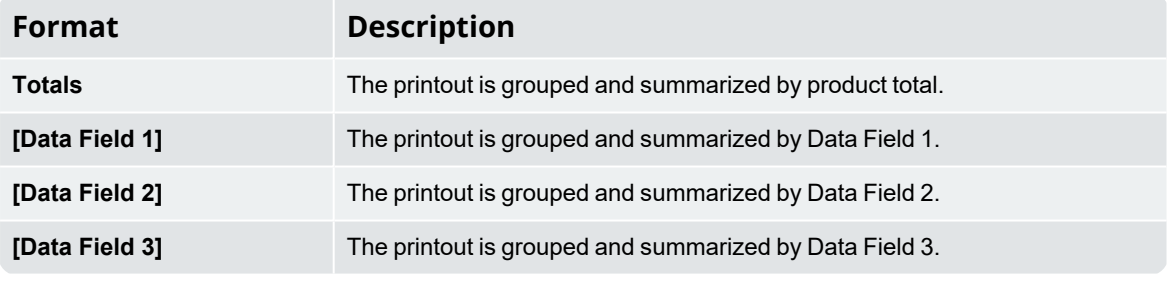

Press  $\overline{\text{O}}$  or  $\overline{\text{O}}$  to scroll up or down, then press  $\overline{\text{O}}$ 

If **Totals** was selected, the Port Options will display. Otherwise the Match Options will display.

#### Match Options

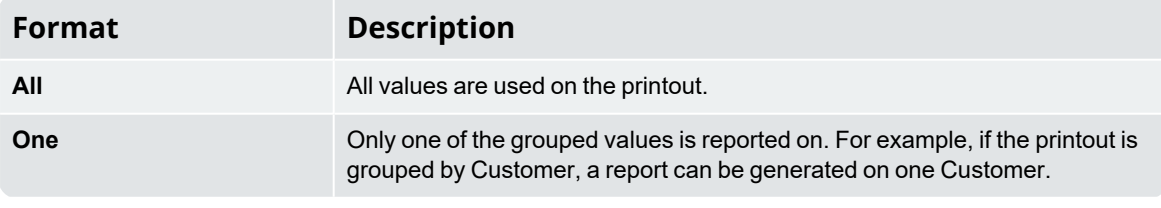

Press  $\overline{\text{O}}$  or  $\overline{\text{O}}$  to scroll up or down, then press  $\overline{\text{O}}$ 

If **Match All** was selected, the Load Options will display. If **Match One** was selected, the specific value must now be selected before the Load Options are displayed.

#### Load Options

This option determines whether or not the printout will display the number of loads per product. The options are **On** or **Off**.

Press  $\left|\leftarrow\right>$  or  $\left|\nabla\right|$  to scroll up or down, then press  $\left|\leftarrow\right>$ The Port Options will display.

#### Port Options

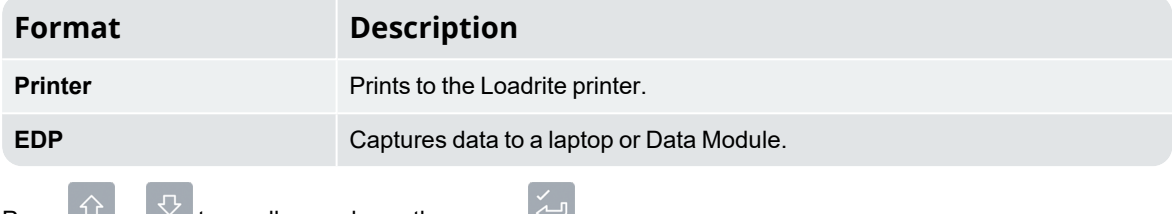

Press  $\mathbb{U}$  or  $\vee$  to scroll up or down, then press  $\mathbb{H}$ . When the port has been selected, the report will print.

#### **11.2.6 Print Summary Report**

*> Print Menu > Summary*

This function prints out a summary report that is grouped and summarized by Data 1. For example, if **Data 1** is a customer field, then this function generates a customer total report using the data stored in the internal memory since midnight.

#### **11.2.7 Print Data List**

*> Print Menu > Data List*

This function prints a list of all values from the configured Data Fields (Data 1, Data 2, etc). This function is normally only used to confirm that the values are correct after the list has been updated.

### **11.2.8 Set Number of Copies**

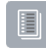

*> Print Menu > Copy*

This function sets the number of tickets to be printed at each clear event.

#### **11.2.9 Print Product Names**

*> Print Menu > Product Name*

This function prints out a list of all the product names configured in the Loadrite system.

**TIP –** This function is normally only used to check the names when the list has been updated.

## **11.2.10 Print Volume Conversion Factors**

*> Print Menu > Volume Conv*

#### **This printing option is only available if** Volume Conversion Factors **functionality is enabled at installation.**

This function prints out a list of all the product conversion factors configured in the Loadrite Weighing System. This is normally only used when the list has been updated.

#### **11.2.11 Print Standby Message**

#### *> Print Menu > Standby*

The Loadrite weighing system normally displays the service contact details of your local Loadrite distributor when the Indicator is put into Standby mode. These details can also be printed by selecting **Print Standby**.

# **12.0 Internal Storage**

The Loadrite Indicator stores data for delayed printing, printing reports or as a buffer for an absent Loadrite Data Module. There is normally enough storage for up to one week, depending on usage.

#### Usage

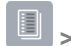

*> Internal Stor > Usage*

Displays the amount of free storage space remaining in the Loadrite Indicator internal storage. It also displays the time and date of the first saved event.

## **12.1 Reset**

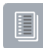

n

*> Internal Stor > Reset*

This function erases all data sorted in the Loadrite Indicator. The time and date of the first entry along with the remaining free space is displayed, before the message **Storage clear?** is displayed.

Press  $\overline{C}$  to erase the data from memory.

**TIP –** We recommend that you erase the internal storage after reports are generated to prevent duplicate information being included in subsequent reports.

# **13.0 Setup Menu**

#### **The** Setup Menu **options that are available depend on options selected at installation.**

The Setup Menu provides options for configuring the Loadrite Weighing System.

- n To display the Setup Menu, press  $\overline{\text{C}}$  Press  $\overline{\text{C}}$  or  $\overline{\text{C}}$  to scroll up or down, then press  $\overline{\text{C}}$  to select an option.
- n To exit the *Setup Menu*, press **5**

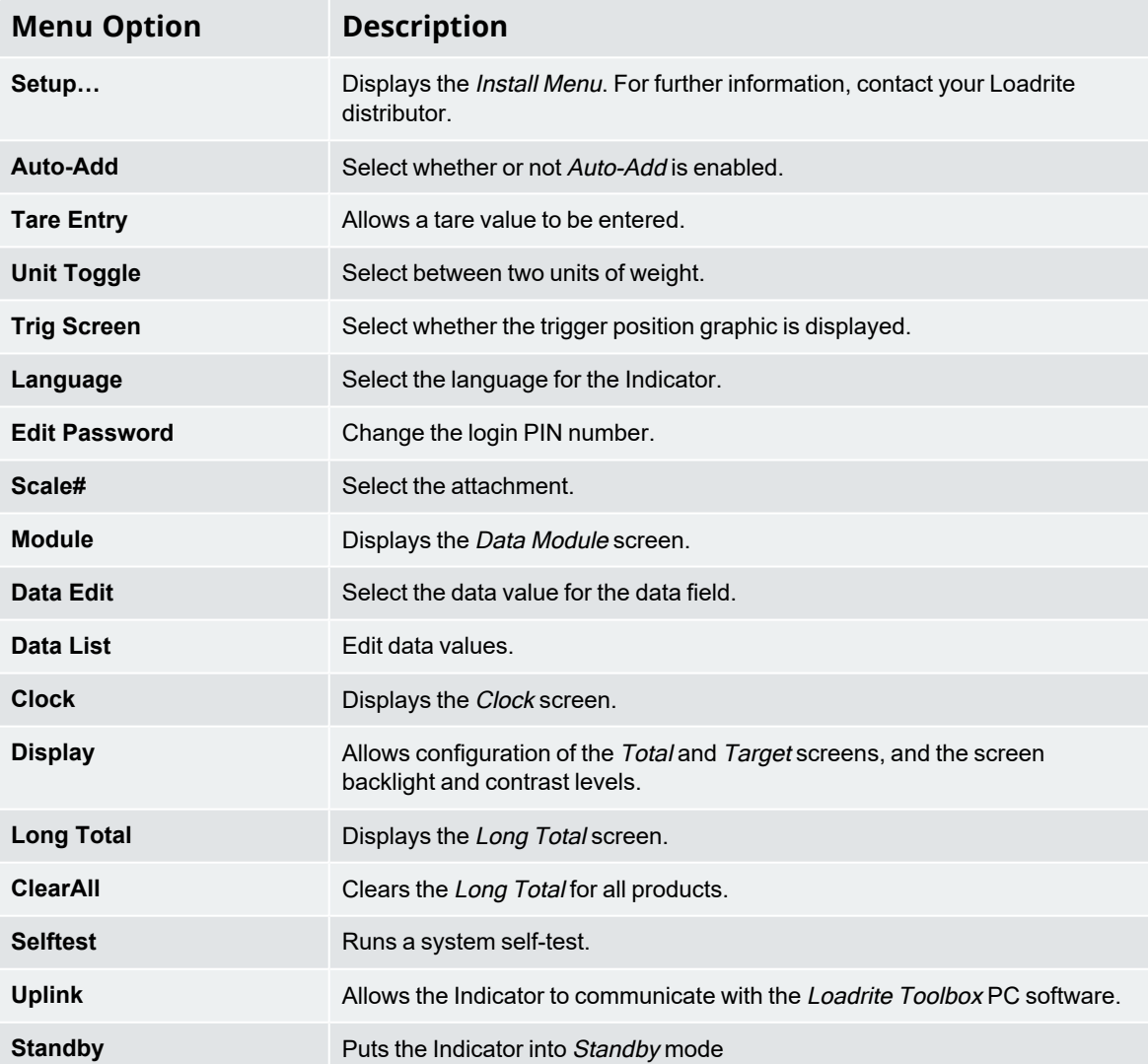

## **13.1 Setup...**

Displays the *Access Code* screen for entering an access code. The *Install Menu* and a range of other menus and features can be accessed, depending on the access code that is entered.

■ For further information, contact your Loadrite dealer.

# **13.2 Auto-Add**

Controls whether or not the Auto-Add functionality is enabled.

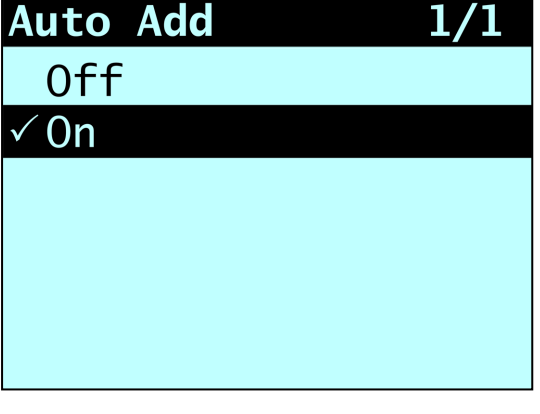

n Select either **On** or **Off**, then press .

# **13.3 Tare Entry**

Allows you to enter a tare weight value. To enter a tare weight, complete the following:

Use the keypad to enter the required tare weight, then press

**NOTE –** If the tare weight is **0.000**, less than the set increment size or is too large, the **Tare Off** message will display before the Total screen is displayed.

The **Tare Updated** message will display before the Total screen is displayed.

# **13.4 Unit Toggle**

The Loadrite Indicator can store up to two units of weight and you can use the **Unit Toggle** option to switch between them. The current weight will be displayed in the current weight unit and in the other available weight unit.

- n To confirm the change to the other weight unit, press
- n To keep the current weight unit, press **5**

#### **13.5 Trig Screen**

Controls whether the loader position graphic is displayed.

n Select either **On** or **Off**, then press .

### **13.6 Language**

**The language can only be changed if** Language Edit **functionality has been enabled during installation.**

Displays a list of available languages in which the Loadrite Indicator can display screen names, fields, menu options and printed tickets.

n Select your preferred language, then press

## **13.7 Edit Password**

**A password can only be edited if** Login **functionality has been enabled during installation.**

Allows the PIN number of the current operator to be changed using the keypad.

n Enter the new PIN number using the keypad, then press .

#### **13.8 Scale #**

**The Scale options are only available if** *Multiple Scales* **functionality has been enabled during installation.**

This option enables the use of different load bearing implements (for example, bucket or forks) on the loader. The operator needs to select the correct scale for the attached implement.

**TIP –** You should perform a Check Zero after changing the attachment.

# **13.9 Module**

**The** Module **option is only available if a Loadrite Data Module is connected to the Indicator and** Data Logger **functionality has been correctly configured during installation.**

The Data Module Menu provides functionality for use with Loadrite Data Modules.

The following menu items are available:

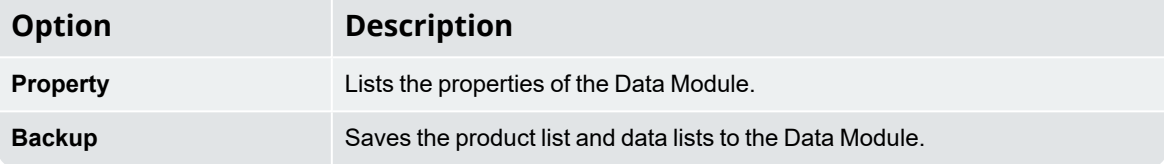

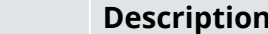

**Option** 

**Restore** Uploads data stored on the Data Module to the Loadrite Indicator. This can be used to share data between Indicators.

#### **13.10 Data Edit**

Allows you to select a value for each data field:

- 1. Press  $\sqrt{8}$ The Setup Menu will display.
- 2. Select **Data Edit**, then press . The Data Edit screen for the first data field will display.
- 3. Use  $\boxed{\hat{\text{or}}}$  or  $\boxed{\text{...}}$  to select the required data value for the data field, then press The *Data Edit* screen for the next data field will display.
- 4. Repeat steps 2-3 until data values have been selected for all data fields.

### **13.11 Data List**

#### **13.11.1 Adding a data value**

**NOTE –** Data field values can only be entered using specific Western Latin characters, such as in English.

1. Press The Setup Menu will display.

- 2. Select **Data List**, then press The Edit? screen will display.
- 3. Complete the following:

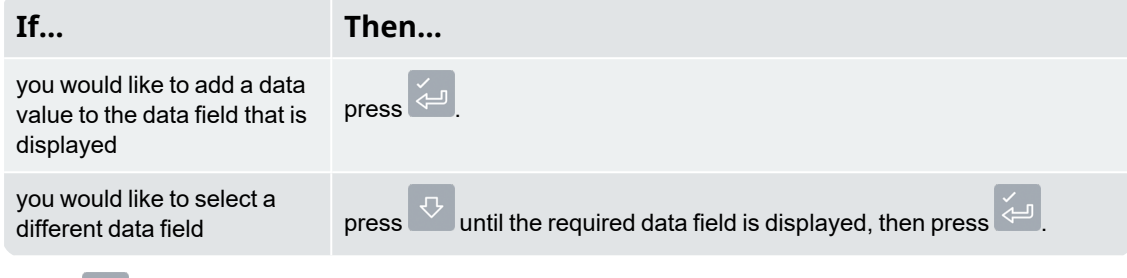

4. Press

The Data Entry screen will display.

- 5. Use the keypad to enter the data value, then press  $\overline{\overline{\overline{C}}}$ 
	-

6. Complete the following:

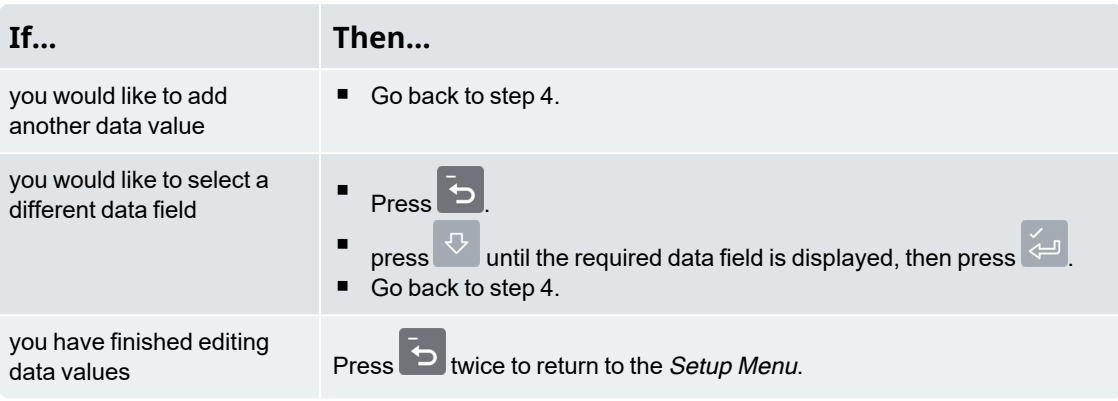

#### **13.11.2 Editing a data field value**

You can edit a data field value if required by using the Data List function.

**NOTE –** Data field values can only be entered using specific Western Latin characters, such as in English.

1. Press  $\overline{\mathscr{E}}$ 

The Setup Menu will display.

2. Select **Data List**, then press The Edit? screen will display.

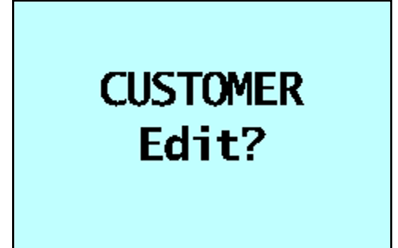

3. Complete the following:

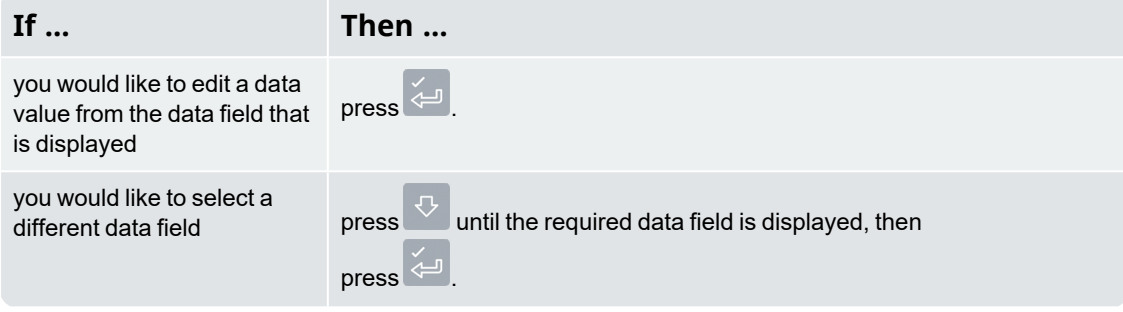

4. Press  $\stackrel{\leftrightarrow}{\circ}$  or  $\stackrel{\frown}{\circ}$  to scroll up or down the list of data values until the required data value is displayed, then press<sup>1</sup>

The Data Entry screen will display.

5. Use the keypad to edit the data value, then press

**TIP** – Press **C** to clear the current value name.

6. Complete the following:

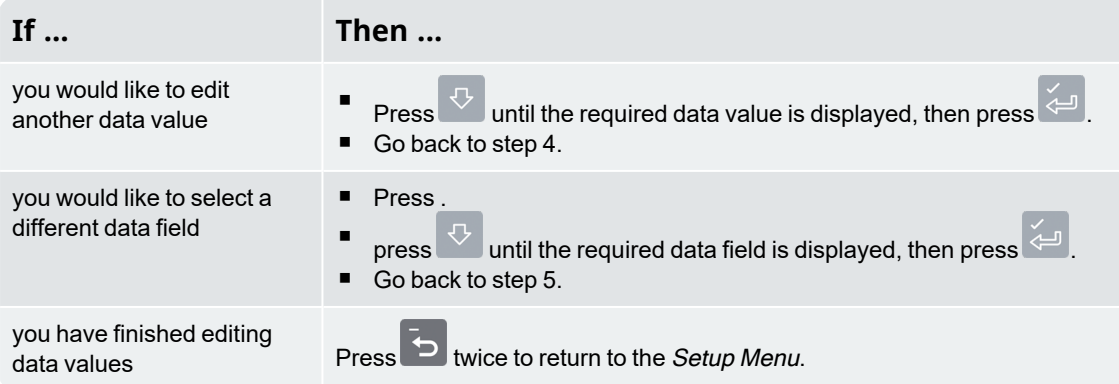

### **13.12 Clock**

**The time, date and year can only be changed if** Clock Edit **functionality has been enabled during installation.**

You can set the time, date and year on the Indicator.

## **13.12.1 Setting the time**

1. From the *Clock Menu* select **Time**, then press The time will display with the cursor over the first digit.

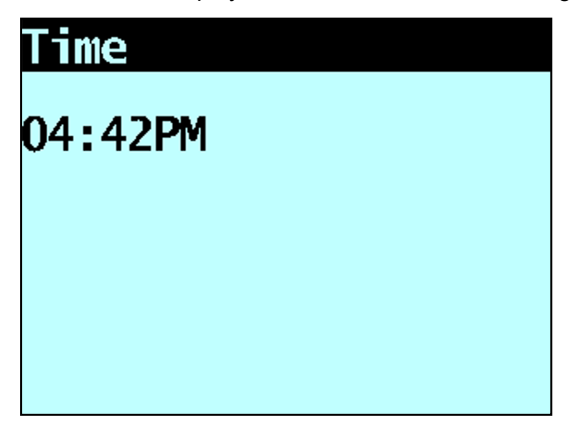

- 2. Use the keypad to enter the time:
	- a. Press  $\overline{\text{G}}$  or  $\overline{\text{G}}$  to select **AM** or **PM**.
	- b. Press  $\left| \bigcirc \right|$  to confirm the new time.

#### **13.12.2 Setting the date**

- 1. From the Clock Menu select **Date**, then press .
- 2. Use the keypad to enter the month and day:
	- a. Press **1**-**9** for **January** to **September**; Press **0** then **0** for **October**; Press **0** then **1** for **November**; Press **0** then **2** for **December**.
	- b. Press to confirm the new date.

#### **13.12.3 Setting the year**

- 1. From the Clock Menu select **Year**, then press .
- 2. Use the keypad to enter the last two digits of the year. For example, press **1** then **6** for **2016**.
- 3. Press  $\overline{\overset{\smile}{\Longleftrightarrow}}$  to confirm the new year.

#### **13.12.4 Alarm**

This option turns the alarm clock **On** or **Off**. When the alarm time is reached, the following will occur:

- an alert tone will sound,
- <sup>n</sup> the **Alarm Clock** message will display,
- n  $\zeta \in \mathcal{Y}$ (**Trigger light**) will flash.

The alarm will stop after a few seconds or when any button is pressed.

The alarm clock will alert when the Indicator is in Ready or Standby mode. The alarm clock will not alert if the Indicator is turned off.

#### **13.12.5 Alarm time**

This option changes the alarm time.

**NOTE –** The alarm will only alert if the **Alarm** option is set to **On**.

- 1. From the Clock Menu select **Alarm Time**, then press . The alarm time will display with the cursor over the first digit.
- 2. Use the keypad to enter the time.
- 3. Press  $\left(\frac{1}{2}\right)$  or to  $\left(\frac{1}{2}\right)$  select **AM** or **PM**.
- 4. Press  $\overline{4}$  to confirm the new alarm time.

## **13.13 Display**

This option allows the display to be configured. The following menu items are available:

#### **13.13.1 Changing the screen brightness**

To change the brightness of the display screen, complete the following:

- 1. From the Display Menu select **Light**, then press .
- 2. Press  $\begin{bmatrix} 1 \end{bmatrix}$ .  $\begin{bmatrix} 36 \\ 5 \end{bmatrix}$  to select the desired brightness level.
- 3. Press  $\overline{z}$  to save the brightness level.

#### **13.13.2 Changing the screen contrast**

To change the contrast of the display screen, complete the following:

- 1. From the *Display Menu* select **Contrast**, then press  $\leftarrow$
- 2. Press  $\begin{array}{|c|c|} \hline \end{array}$   $\begin{array}{|c|c|} \hline \end{array}$  to select the desired contrast level.
- $\overline{3}$ . Press  $\overline{4}$  to save the contrast level.

#### **13.13.3 Selecting Arm Graphic**

To select whether the loader graphic or bar graph displays on the Total screen, complete the following:

**NOTE –** The loader graphic will only be displayed if the Total screen layout is set to **Classic**. If the Total screen layout is set to **Compact** or **Scroll**, the bar graph will display.

- 1. From the Display Menu select **Arm Graphic**, then press .
- 2. Press  $\overline{\text{O}}$  or  $\overline{\text{O}}$  to select **Loader** or **Bar Graph**.

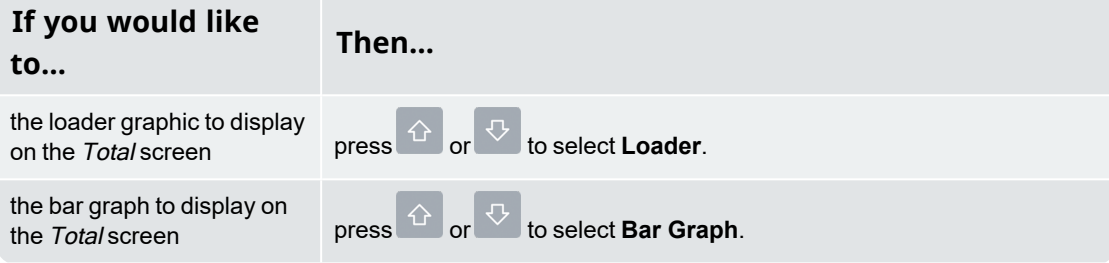

3. Press  $\overline{\bigcirc}$  to save the arm graphic selection.

#### **13.13.4 Changing the Total screen layout**

There are three layouts available for the Total screen. To change the layout, complete the following:

- 1. From the Display Menu select **Ready Screen**, then press .
- 2. Press  $\stackrel{\leftrightarrow}{\circ}$  or  $\stackrel{\leftarrow}{\circ}$  to select your preferred Total screen layout.
- 3. Press  $\left(\begin{matrix} 1 & 1 \\ 0 & 0 \end{matrix}\right)$  to save your layout selection.

#### **13.13.5 Changing the** *Target* **screen layout**

There are two layouts available for the Target screen. To change the layout, complete the following:

- 1. From the Display Menu select **Target**, then press .
- 2. Press  $\stackrel{\frown}{\circ}$  or  $\stackrel{\frown}{\circ}$  to select your preferred *Target* screen layout.
- 3. Press  $\overline{\overset{\smile}{\Leftrightarrow}}$  to save your layout selection.

#### **13.14 Long total**

View and clear the long total for current products.

<sup>n</sup> For more information, see "*View and clear the long total*" on [page](#page-28-0) 31.

## **13.15 Clear all**

Allows you to clear the long total for all products.

■ For more information, see "View and clear the long total" on [page](#page-28-0) 31.

#### **13.16 Self test**

This function tests various functions and the internal memory. All tests are run automatically when this option is selected. When the test has completed, the Total screen will display.
#### **13.17 Uplink**

This option is used to upload a configuration file created using *Loadrite Toolbox* via a LoadriteData Module or from a PC via a EDP cable. The configuration file contains product names, data lists and settings.

■ For information on creating a configuration file, refer to the Loadrite Toolbox User Manual.

#### **13.17.1 Uploading a configuration file via a EDP cable**

- 1. From the Uplink Menu select **EDP**, then press . The Indicator will enter Uplink mode.
- 2. When the message **Uplink Ready** is displayed, use Loadrite Toolbox to send the configuration file.
	- The message **Updating** and a counter will display as the Indicator receives the configuration file.
		- *Loadrite Toolbox* will display a message to indicate that the upload is complete.
- 3. Press **b** to exit Uplink mode.

#### **13.17.2 Uploading a configuration file via a Loadrite Data Module**

- 1. From the Uplink Menu select **Data Module**, then press .
- 2. Connect the Loadrite Data Module containing the configuration file to the Indicator.
- 3. When the **Sync Config From Module?** message displays, press . A counter will display as the Indicator receives the configuration file.
- 4. When the **Delete Config From Module?** message displays, press . The configuration file will be deleted from the Data Module.

#### **13.18 Standby**

This option puts the Indicator into Standby mode. The Indicator will also go into Standby mode if it is not used for two hours.

Press any button to exit Standby mode.

# **14.0 Appendix A: System specifications**

### **14.1 Weighing accuracy**

Typical accuracy is within ± 1% for most bucket loaders. This may vary with different machine types, installation options, and the operating environment.

#### **14.2 Minimal weighing delay**

Weighing delay is minimal, because the weighing function is carried out during a normal lift.

#### **14.3 Power requirements**

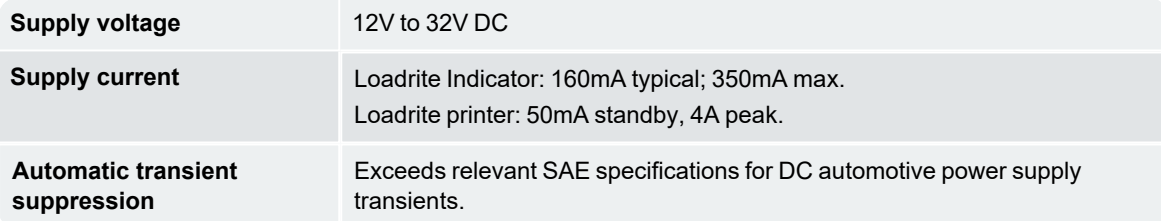

#### **14.4 Physical specifications**

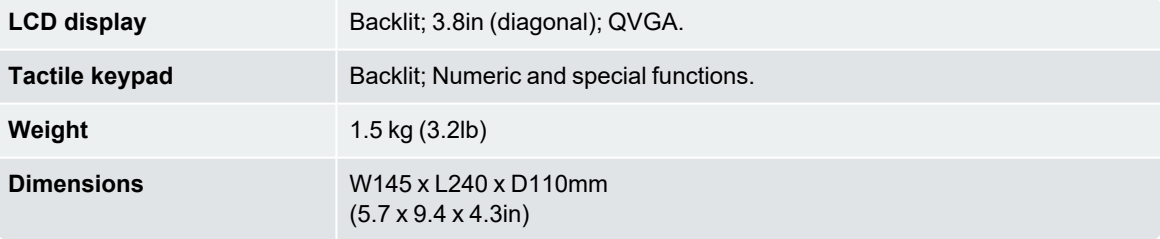

### **14.5 Environmental specifications**

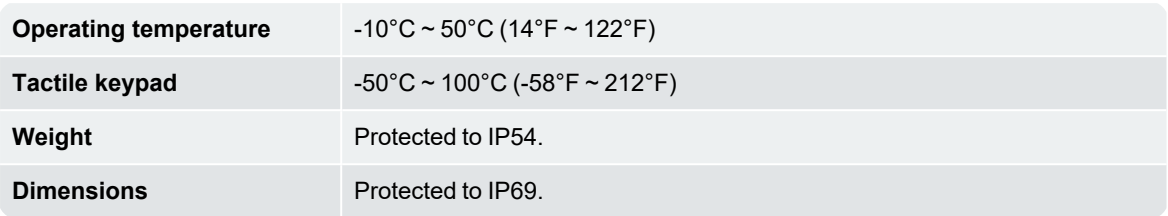

The Indicator wear-out mechanisms have been evaluated and improved through several iterations of cyclic thermal stress between -90°C and +110°C with simultaneous 6-axis random, repetitive shock exceeding 50Grms.

#### **14.6 Signal inputs and outputs**

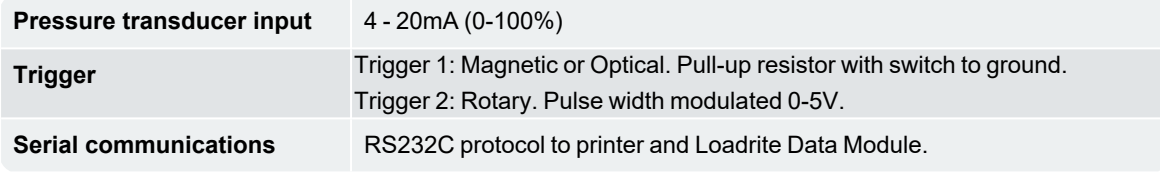

### **14.7 Clock**

**Built-in clock** Hours, minutes, day, month, year.

#### **14.8 Output / Input connections**

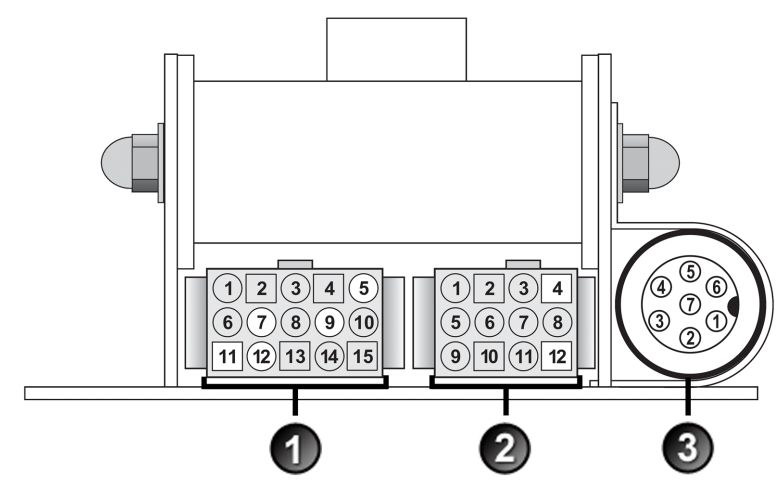

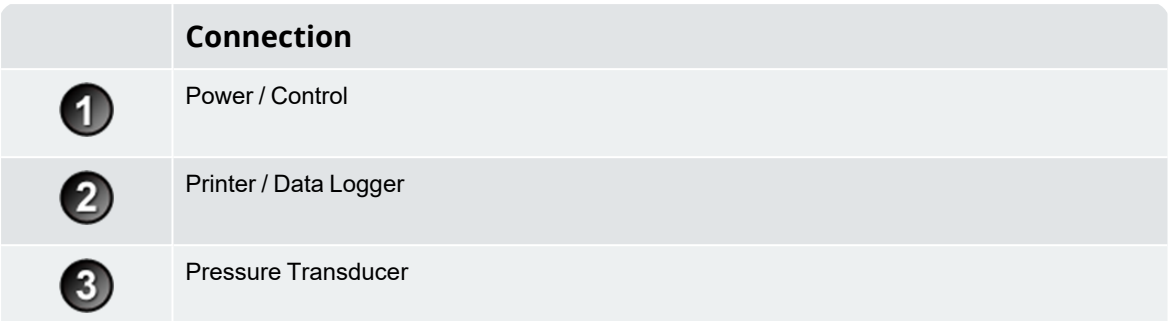

#### **14.8.1 Power / Control**

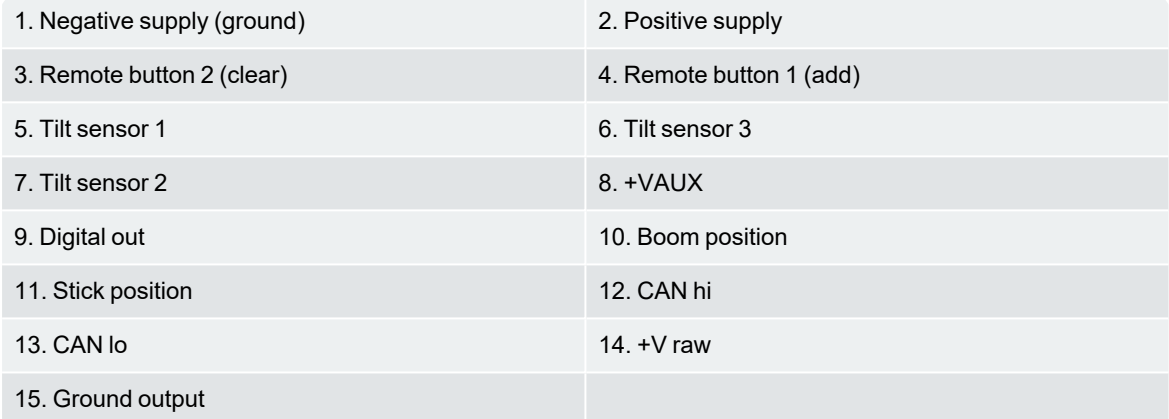

#### **14.8.2 Printer / Data Logger**

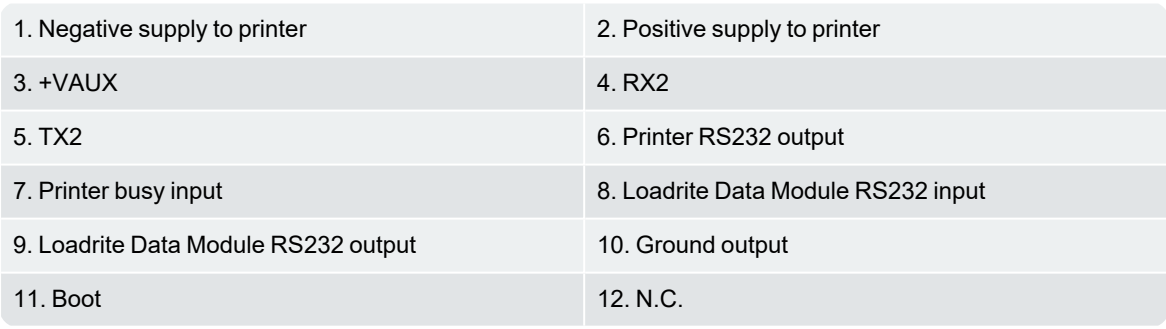

#### **14.8.3 Pressure Transducer**

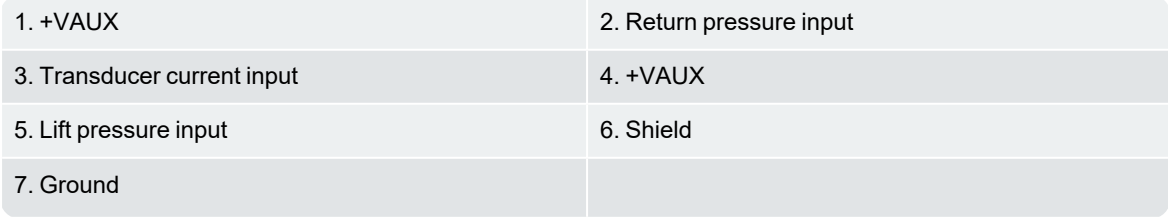

## **15.0 Appendix B: Span Calibration Adjustment**

This function allows small changes to be made to the Loadrite Weighing System calibration if the bucket is modified, or if no accurate test weight was available when the Loadrite Weighing System was calibrated at installation time.

The adjustment is carried out by entering the total weight recorded at a weighbridge (scale house) and the corresponding total provided by the LoadriteIndicator.

To perform the adjustment, a security access code must be obtained from your Loadrite installer.

 **CAUTION –** The Loadrite Weighing System alters its calibration every time this function is used. It is important that this function is only used once with a given set of data. If the same weights are entered again, the Loadrite Weighing System will over-correct and its accuracy will be seriously impaired.

- 1. Press  $\overline{\mathscr{E}}$
- 2. Select **Setup...**, then press .
- 3. Enter the security access code provided by the Loadrite installer, then press .
- 4. The **Adjust Span** message will display briefly and then the *Loadrite* Adjust Span screen will display.

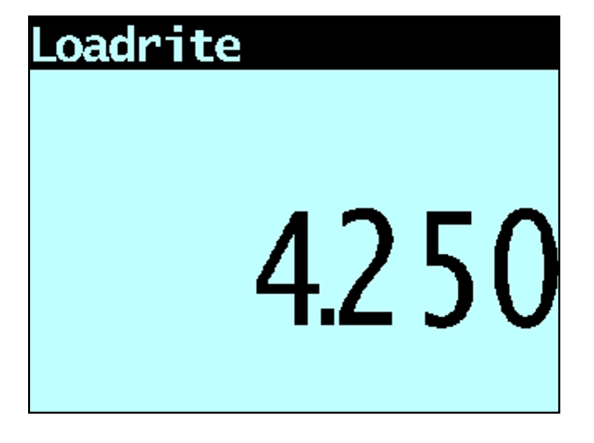

5. Enter the total weight provided by the Loadrite Indicator, then press . The Weigh Bridge screen will display.

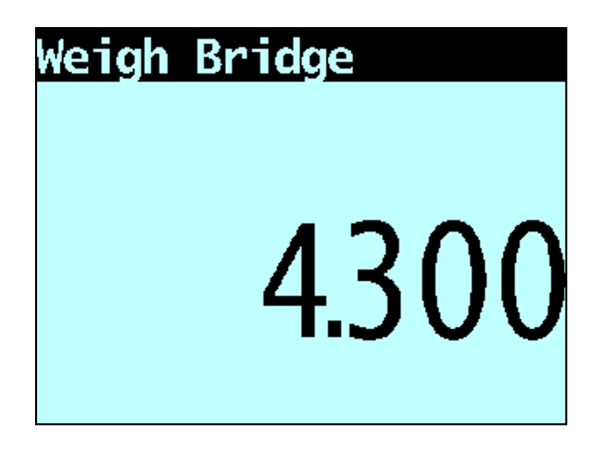

- 6. Enter the total weight provided by the weighbridge, then press
- 7. The Loadrite Indicator briefly displays the **Calibration Updated** message, and then returns to the *Total* screen

#### **15.1 Checking the adjustment**

The Span Calibration Adjustment can be checked by obtaining and comparing new Loadrite and weighbridge values. If necessary, the Span Calibration Adjustment can be performed again using the new data.

**NOTE –** All trucks and trailers should have tare weights confirmed for all loads to be checked. This ensures that a true weight can be established. Avoid split-weighing the truck and trailer.

## **16.0 Appendix C: Error Messages**

Error messages may be displayed for a variety of reasons as detailed below:

#### **16.1 Bouncing load**

If the lift arms are bouncing significantly while weighing, an error occurs. This can happen if, for example, the loader is driven over uneven ground while lifting the load.

Depending on the installation of the particular Loadrite Weighing System, there are two possibilities:

- No weight is displayed and therefore there is no weight to add. Repeat the lift.
- Weighing Error is turned off and a weight is displayed. Add the weight to the total (bearing in mind that the weight measurement is not reliable) or ignore this weight and repeat the lift smoothly.

#### **16.2 Bucket back?**

The bucket must be crowed fully back for each lift. The **Bucket back?** message will be displayed if the Loadrite Weighing System has not detected that the bucket is fully crowded back.

**NOTE –** This message should only be displayed when using a Legal for Trade scale.

#### **16.3 Bucket empty?**

If the bucket is zeroed and there is some residue in the bucket, the Loadrite Weighing System will detect how much is in the bucket. If the contents are less than 5% of the full bucket capacity, the Loadrite Weighing System will zero the bucket. If the weight of product in the bucket is within 5-10% of full bucket capacity, the Indicator will display the **Bucket Empty?** message to confirm the zero.

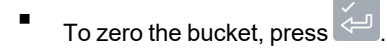

#### **16.4 Bucket not back**

The bucket must be crowed fully back for each lift. The **Bucket not back** message will be displayed if the Loadrite Weighing System has not detected that the bucket is fully crowded back.

**NOTE –** This message should only be displayed when using a Legal for Trade scale.

#### **16.5 Calibration Reminder**

This message displays on start-up as a reminder that a calibration is due to be performed on the Loadrite Weighing System. Depending on the configuration of the Indicator, the reminder may also display when in *Standby* mode.

**NOTE –** This message should only be displayed if *Calibration Reminder* functionality has been enabled and configured at installation.

#### **16.6 Check power**

The power supply has reached an unstable level. Check that the power source is stable and between +12V and +32V.

#### **16.7 Check MAG/OPT**

There is a fault in the magnetic or optical trigger or the cable that connects the trigger. If using an optical trigger, check that the lens is clear and dust-free.

#### **16.8 Check rotary**

There is a fault in the rotary trigger or the cable that connects the trigger. Check that the trigger is still securely mounted and that the trigger finger has not been damaged.

#### **16.9 Check scale#**

This message displays when **194** is pressed if the Indicator is set up for use with multiple scales.

If the weight is greater than 10% of full bucket capacity for the selected scale number, the screen displays **Check Scale#** message. The operator needs to ensure the correct scale number is selected for the attached implement, as implements differ considerably in weight.

#### **16.10 Check tilt**

There is a fault in the tilt sensor used for ground slope compensation or the cable that connects the sensor. Check that the tilt sensor is still securely mounted and that the cable has not been damaged.

#### **16.11 Check transducer**

There is an error in the pressure transducer signal input. This indicates a fault in either the pressure transducer or the cable that connects the transducer.

#### **16.12 Check zero**

The operator is automatically reminded to zero the bucket.

#### **16.13 Lift under range**

The lift pressure was too low. This indicates a fault in either the pressure transducer or the cable that connects the transducer.

#### **16.14 Low battery**

The Indicator internal battery power is low and must be replaced. The Low Battery message will display and a long 'beep' will sound at start-up or when exiting Standby Mode. Contact your Loadrite distributor to arrange for a replacement battery.

 **CAUTION –** If this message is ignored, the Indicator will enter Low Battery Safe Mode, during which all product names, data fields and loading history will be deleted and all configuration options will be reset to the default values. Calibration data is not affected, so the Indicator may still be used for accurate weighing.

#### **16.15 Need emptying**

The bucket must be crowed fully forward to ensure that all product has been emptied. The **Need Emptying** message will be displayed If the Loadrite Weighing System has not detected that the bucket has been crowded fully forward.

**NOTE –** This message should only be displayed when using a Legal for Trade scale.

#### **16.16 No lock**

The interlock was not closed when lifting the load. The interlock must be closed (or the bucket must be fully rolled back) while lifting the load. No weight is displayed and therefore there is no weight to add.

#### **16.17 Num Attempts Exceeded**

This message displays if the number of attempts to perform a check zero is exceeded when FACT is activated. The number of attempts is set during installation.

#### **16.18 Over target**

Adding the lifted weight will exceed the target value. The lifted weight can still be added by pressing  $\Box$ 

**NOTE –** The Auto-add function will not automatically add over-target weight.

#### **16.19 Overload**

The lifted weight exceeds the full scale (capacity) setting. If the Overload Error is set during installation, overloaded weight cannot be added.

### **16.20 Pitch too high**

The angle of the loader is at an unsafe pitch (front/back tilt) while weighing. If this message is displayed, the weight cannot be added. The safe pitch angle is set during installation.

**NOTE –** This message should only be displayed if the Ground Slope Compensation module is installed.

#### **16.21 Poor lift**

If a weighing error is close to, but not greater than, the tolerance limit, the Loadrite Indicator displays this warning message. The weight can be added as usual.

#### **16.22 Printer disabled**

Print function has been disabled at installation.

#### **16.23 Printer error**

There is a fault in the printer. Check that the printer is online and has paper.

#### **16.24 Return under range**

The return pressure was too low. This indicates a fault in either the pressure transducer or the cable that connects the transducer.

#### **16.25 Roll too high**

The angle of the loader is at an unsafe roll (left/right tilt) while weighing. If this message is displayed, the weight cannot be added. The safe roll angle is set during installation.

**NOTE –** This message should only be displayed if the Ground Slope Compensation module is installed.

#### **16.26 Speed changed**

For accurate measurement, the speed of raising the lift arms must be smooth, without acceleration or deceleration. The Loadrite Weighing System can detect changing speed as the arms go past the Trigger Point. Depending on the installation of the Loadrite Weighing System, there are two possibilities:

- No weight is displayed, and therefore there is no weight to add. Repeat the lift and avoid accelerating and decelerating at or near the Trigger Point.
- <sup>n</sup> A weight is displayed. Add weight to the total (acknowledging that the weight measurement is not reliable) or ignore this weight and repeat the lift smoothly.

#### **16.27 Speed too high**

This message displays if the speed of raising the arms is too fast and exceeds predefined limits.

Lift the arms again slower. If the message displays again, there may be a fault in the system. The Loadrite Weighing System should be checked and, if necessary, re-calibrated.

### **16.28 Tilt too high**

The angle of the loader is at an unsafe roll or pitch while weighing. The **Tilt Too High** message accompanies the specific roll or pitch error at the top bar of the display.

#### **16.29 Too heavy, zero aborted**

If the weight of product in the bucket is greater than 10% of full bucket capacity when is pressed, the screen displays this message and does not alter any settings. This prevents any accidental zeroing of valid weights.

**NOTE –** If the bucket is empty and the message still occurs, there may be a fault in the system. The Loadrite Weighing System should be checked and, if necessary, re-calibrated.

#### **16.30 Warm-up lift**

This message displays if the Indicator has been turned off for more than one hour, prompting a warm-up lift.

# **17.0 Appendix D: Legal information**

#### Disclaimer

Loadrite (Auckland) Ltd operates a policy of on-going development. Please note that while every effort has been made to ensure that the data given in this document is accurate, due to continued product development, the information, figures, illustrations, tables, specifications, and schematics contained herein are subject to change without notice. Loadrite (Auckland) Ltd does not warrant that this document is error-free. The screenshots and other presentations shown in this manual may differ from the actual screens and presentations generated by the actual product. All such differences are minor and the actual product will deliver the described functionality as presented in this document in all material respects. If you find any errors in the document, please report them to us in writing.

Loadrite (Auckland) Ltd assumes no liability in connection with the use of any Loadrite branded product.

Loadrite (Auckland) Ltd is not responsible for any radio or TV interference caused by unauthorized modifications to this equipment. Such modifications could void the user's authority to operate the equipment.

#### **Compliance**

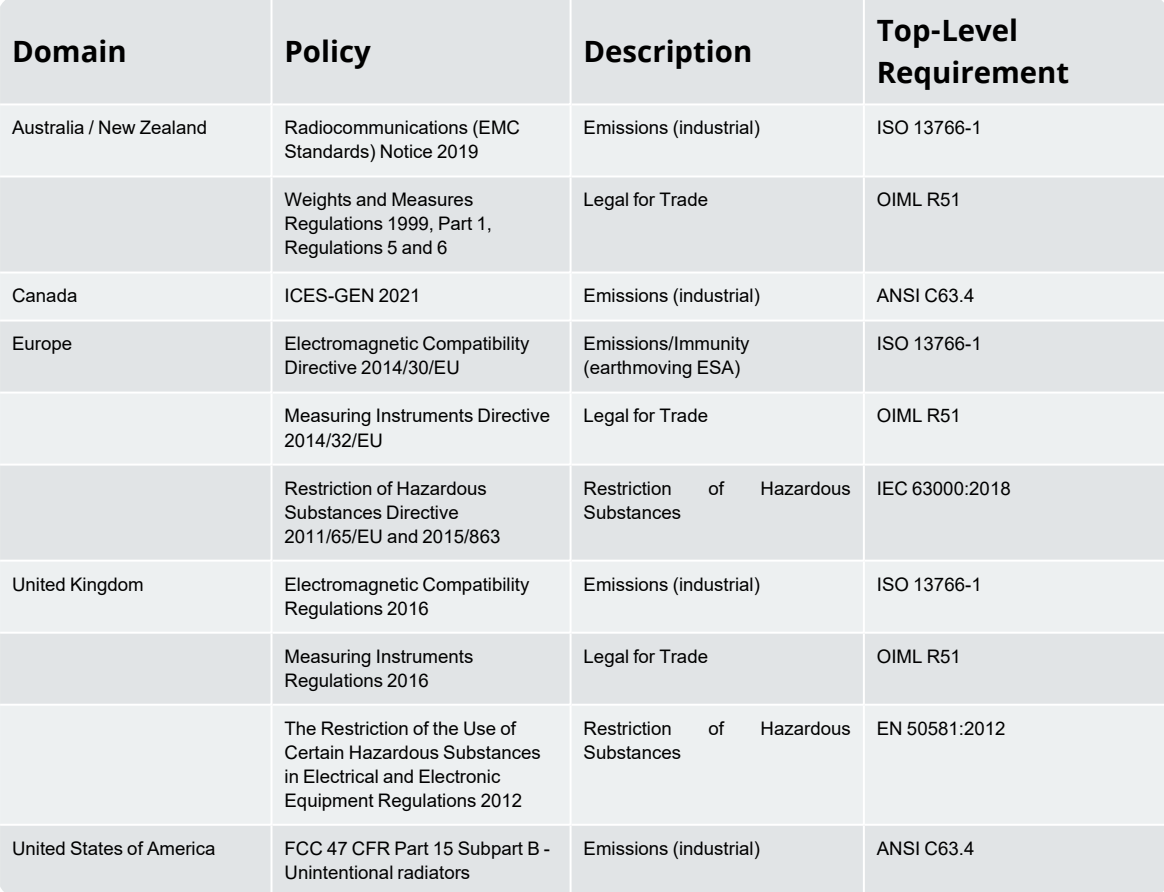

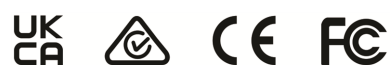

This Loadrite product is fully EMC (Electro-Magnetic Compatibility) compliant and is CE marked accordingly. A Declaration of Conformity, in accordance with the EMC Directive 2014/30/EU (and as amended) is available from Loadrite (Auckland) Ltd on request: info@goloadrite.com

Loadrite (Auckland) Ltd cannot be held responsible for modifications made by the User and the consequences thereof, which may alter the conformity of the product with CE marking.

Hereby, Loadrite (Auckland) Ltd declares that the L2180 devices are in compliance with the essential requirements and other relevant provisions of CE.

This Loadrite product is explicitly excluded from the scope of EU RoHS 2 Directive 2011/65/EU in article 2, section (4), paragraphs: (d), (e), (f) and (g).

This device complies with part 15 of the FCC Rules and Industry Canada licence-exempt RSS standard(s). Operation is subject to the following two conditions: (1) This device may not cause harmful interference, and (2) this device must accept any interference received, including interference that may cause undesired operation.

This Class A digital apparatus complies with Canadian ICES-003 (A) / NMB-003 (A).

 **WARNING –** This product contains chemicals known to the State of California to cause cancer, birth

defects or other reproductive harm. This Notice is being provided in accordance with California's Proposition 65.

#### Disposing of Loadrite electronic equipment

This electronic product is subject to the EU Directive 2012/19/EU for Waste Electrical and Electronic Equipment (WEEE) which requires the separate collection, treatment, recycling and environmentally-sound final disposal of waste of electrical and electronic equipment. As such, this product must not be disposed of at a municipal waste collection point.

Please refer to local regulations for directions on how to dispose of this product in an environmentally-friendly manner.

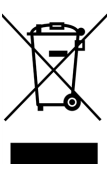

### **Notes**